## Alibaba Cloud

## Resource Access Management SSO Management

Document Version: 20220628

C-J Alibaba Cloud

### Legal disclaimer

Alibaba Cloud reminds you to carefully read and fully understand the terms and conditions of this legal disclaimer before you read or use this document. If you have read or used this document, it shall be deemed as your total acceptance of this legal disclaimer.

- You shall download and obtain this document from the Alibaba Cloud website or other Alibaba Cloudauthorized channels, and use this document for your own legal business activities only. The content of this document is considered confidential information of Alibaba Cloud. You shall strictly abide by the confidentiality obligations. No part of this document shall be disclosed or provided to any third party for use without the prior written consent of Alibaba Cloud.
- 2. No part of this document shall be excerpted, translated, reproduced, transmitted, or disseminated by any organization, company or individual in any form or by any means without the prior written consent of Alibaba Cloud.
- 3. The content of this document may be changed because of product version upgrade, adjustment, or other reasons. Alibaba Cloud reserves the right to modify the content of this document without notice and an updated version of this document will be released through Alibaba Cloud-authorized channels from time to time. You should pay attention to the version changes of this document as they occur and download and obtain the most up-to-date version of this document from Alibaba Cloud-authorized channels.
- 4. This document serves only as a reference guide for your use of Alibaba Cloud products and services. Alibaba Cloud provides this document based on the "status quo", "being defective", and "existing functions" of its products and services. Alibaba Cloud makes every effort to provide relevant operational guidance based on existing technologies. However, Alibaba Cloud hereby makes a clear statement that it in no way guarantees the accuracy, integrity, applicability, and reliability of the content of this document, either explicitly or implicitly. Alibaba Cloud shall not take legal responsibility for any errors or lost profits incurred by any organization, company, or individual arising from download, use, or trust in this document. Alibaba Cloud shall not, under any circumstances, take responsibility for any indirect, consequential, punitive, contingent, special, or punitive damages, including lost profits arising from the use or trust in this document (even if Alibaba Cloud has been notified of the possibility of such a loss).
- 5. By law, all the contents in Alibaba Cloud documents, including but not limited to pictures, architecture design, page layout, and text description, are intellectual property of Alibaba Cloud and/or its affiliates. This intellectual property includes, but is not limited to, trademark rights, patent rights, copyrights, and trade secrets. No part of this document shall be used, modified, reproduced, publicly transmitted, changed, disseminated, distributed, or published without the prior written consent of Alibaba Cloud and/or its affiliates. The names owned by Alibaba Cloud shall not be used, published, or reproduced for marketing, advertising, promotion, or other purposes without the prior written consent of Alibaba Cloud. The names owned by Alibaba Cloud and/or its affiliates Cloud include, but are not limited to, "Alibaba Cloud", "Aliyun", "HiChina", and other brands of Alibaba Cloud and/or its affiliates, which appear separately or in combination, as well as the auxiliary signs and patterns of the preceding brands, or anything similar to the company names, trade names, trademarks, product or service names, domain names, patterns, logos, marks, signs, or special descriptions that third parties identify as Alibaba Cloud and/or its affiliates.
- 6. Please directly contact Alibaba Cloud for any errors of this document.

### **Document conventions**

| Style        | Description                                                                                                    | Example                                                                                                    |
|--------------|----------------------------------------------------------------------------------------------------|----------------------------------------------------------------------------------------------------|
| A Danger     | A danger notice indicates a situation that<br>will cause major system changes, faults,<br>physical injuries, and other adverse<br>results. | Danger:<br>Resetting will result in the loss of user<br>configuration data.                                          |
| O Warning    | A warning notice indicates a situation<br>that may cause major system changes,<br>faults, physical injuries, and other adverse<br>results. | Warning:<br>Restarting will cause business<br>interruption. About 10 minutes are<br>required to restart an instance. |
| C) Notice    | A caution notice indicates warning<br>information, supplementary instructions,<br>and other content that the user must<br>understand.      | Notice:<br>If the weight is set to 0, the server no<br>longer receives new requests.                                 |
| ⑦ Note       | A note indicates supplemental instructions, best practices, tips, and other content.                                                       | Onte:<br>You can use Ctrl + A to select all files.                                                                   |
| >            | Closing angle brackets are used to indicate a multi-level menu cascade.                                                                    | Click Settings> Network> Set network<br>type.                                                                        |
| Bold         | Bold formatting is used for buttons ,<br>menus, page names, and other UI<br>elements.                                                      | Click OK.                                                                                                    |
| Courier font | Courier font is used for commands                                                                                                    | Run the cd /d C:/window command to enter the Windows system folder.                                                  |
| Italic       | Italic formatting is used for parameters and variables.                                                                                    | bae log listinstanceid<br>Instance_ID                                                                                |
| [] or [a b]  | This format is used for an optional value, where only one item can be selected.                                                            | ipconfig [-all -t]                                                                                                   |
| {} or {a b}  | This format is used for a required value, where only one item can be selected.                                                             | switch {active stand}                                                                                                |

### Table of Contents

| 1.SSO overview                                                | 06 |
|---------------------------------------------------------------|----|
| 2.Scenarios of SSO                                            | 09 |
| 3.User-based SSO                                              | 10 |
| 3.1. Overview of user-based SSO                               | 10 |
| 3.2. Configure the SAML settings of Alibaba Cloud for user-ba | 11 |
| 3.3. Configure Alibaba Cloud as a trusted SP for user-based S | 12 |
| 3.4. SAML response for user-based SSO                         | 13 |
| 3.5. Implement user-based SSO from AD FS                      | 17 |
| 3.6. Implement user-based SSO by using Okta                   | 23 |
| 3.7. Implement user-based SSO by using Azure AD               | 27 |
| 4.Role-based SSO                                              | 32 |
| 4.1. Role-based SSO by using SAML                             | 32 |
| 4.1.1. Overview                                               | 32 |
| 4.1.2. SAML IdP                                               | 34 |
| 4.1.2.1. Create a SAML IdP                                    | 34 |
| 4.1.2.2. View the basic information about a SAML IdP          | 34 |
| 4.1.2.3. Modify the basic information about a SAML IdP        | 35 |
| 4.1.2.4. Delete a SAML IdP                                    | 35 |
| 4.1.3. Configure the SAML settings of Alibaba Cloud for role  | 35 |
| 4.1.4. Configure Alibaba Cloud as a trusted SP for role-based | 36 |
| 4.1.5. SAML response for role-based SSO                       | 37 |
| 4.1.6. Implement role-based SSO from AD FS                    | 41 |
| 4.1.7. Implement role-based SSO from Okta                     | 49 |
| 4.1.8. Implement role-based SSO from Azure AD                 | 56 |
| 4.1.9. Implement role-based SSO from OneLogin to Alibaba C    | 61 |
| 4.2. Role-based SSO by using OIDC                             | 65 |

| 4.2.1. Overview of OIDC-based SSO         | 65 |
|-------------------------------------------|----|
| 4.2.2. Manage an OIDC IdP                 | 66 |
| 4.2.3. Implement OIDC-based SSO from Okta | 68 |

## 1.SSO overview

Alibaba Cloud supports Security Assertion Markup Language (SAML) 2.0-based and OpenID Connect (OIDC)-based single sign-on (SSO). This feature is also known as identity federation. This topic introduces the terms that are related to SSO, and describes how to implement SSO between an enterprise identity management system and Alibaba Cloud.

#### Terms

| Term                    | Description                                                                                                    |
|-------------------------|----------------------------------------------------------------------------------------------------|
| identity provider (ldP) | <ul> <li>A RAM entity that provides identity management services. IdPs are classified into the following types:</li> <li>IdPs that use the on-premises architecture, such as Microsoft Active Directory Federation Service (AD FS) and Shibboleth</li> <li>IdPs that use the cloud-based architecture, such as Azure AD, Google G Suite, Okta, and OneLogin</li> </ul>                                                  |
| service provider (SP)   | An application that uses the identity management feature of an IdP to provide<br>users with specific services. An SP uses the user information that is provided by<br>an IdP. In specific identity systems, such as OIDC, that are not based on the SAML<br>protocol, SP is known as the relying party of an IdP.                                                                                                    |
| SAML 2.0                | A protocol that is designed for enterprise-level user identity authentication.<br>SAML 2.0 is used for communication between an SP and an IdP. SAML 2.0 is a<br>standard that enterprises use to implement enterprise-level SSO.                                                                                                    |
| SAML assertion          | A core element that is defined in the SAML protocol. This element describes the authentication request and response. For example, the SAML assertion for an authentication response can contain user attributes.                                                                                                    |
| trust                   | A mutual trust relationship between an SP and an IdP. In most cases, the trust<br>relationship is established by using public and private keys. An SP can obtain the<br>SAML metadata of a trusted IdP. The metadata includes a public key. The SP<br>uses the public key to verify the integrity of the SAML assertion that is issued by<br>the IdP.                                                                   |
| OIDC                    | An authentication protocol that is developed based on Open Authorization<br>(OAuth) 2.0. For more information, see OIDC and OAuth 2.0. OAuth is an<br>authorization protocol. OIDC adds an identity layer to extend OAuth. This way,<br>OIDC can use OAuth for authorization. OIDC also allows clients to verify the<br>identities of users and use an HTTP RESTful API to obtain basic information<br>about the users. |
| OIDC token              | An identity token that is issued by OIDC to an application. An OIDC token is an identity token that indicates a logon user. An OIDC token can be used to obtain the basic information about a logon user.                                                                                                    |

| Term             | Description                                                                                                    |  |  |
|------------------|----------------------------------------------------------------------------------------------------|--|--|
| client ID        | An ID that is generated for an application when you register the application in an external IdP. When you apply for an OIDC token from an external IdP, you must use a client ID. The client ID is specified in the aud field of the OIDC token that is issued. When you create an OIDC IdP, you must configure the client ID. If you want to use the OIDC token to obtain an STS token, Alibaba Cloud checks whether the client ID that is included in the aud field is the same as the client ID that you configured in the OIDC IdP. You can assume a RAM role only when the client IDs are the same.                                                                              |  |  |
| fingerprint      | The fingerprint that is generated based on the HTTPS certificate of an external IdP. You can use a fingerprint to prevent the URL of the issuer from being hijacked or tampered with. Alibaba Cloud calculates the fingerprint. We recommend that you calculate the fingerprint on your computer. For example, you can use OpenSSL to calculate the fingerprint. Then, you can compare the calculation result with the calculation result provided by Alibaba Cloud. For more information about OpenSSL, visit the official website of OpenSSL. If the calculation results are different, the URL of the issuer may have been attacked. Make sure that you enter a valid fingerprint. |  |  |
| URL of an issuer | The URL of an issuer that is provided by an external IdP. The URL is indicated by<br>the iss field in an OIDC token. The URL of the issuer must start with https<br>and be in the valid URL format. The URL cannot contain query parameters that<br>follow a question mark (?) or logon information that is identified by at signs<br>(?). The URL cannot be a fragment URL that contains number signs<br>(#).                                                                                                    |  |  |
| STS token        | A temporary identity credential that is provided by Alibaba Cloud Security Token<br>Service (STS). STS allows you to manage temporary credentials for your Alibaba<br>Cloud resources. You can configure a validity period and specify access<br>permissions for an STS token. For more information about STS, see What is STS?                                                                                                    |  |  |

#### SSO methods

Alibaba Cloud provides the following SSO methods:

• User-based SSO

The RAM user identity that you can use to log on to the Alibaba Cloud Management Console is determined based on an SAML assertion. After you log on to the Alibaba Cloud Management Console, you can access Alibaba Cloud resources as a RAM user. For more information, see Overview of user-based SSO.

• Role-based SSO

Alibaba Cloud supports SAML 2.0-based SSO and OIDC-based SSO.

 SAML 2.0-based SSO: The RAM role that you can use to log on to the Alibaba Cloud Management Console is determined based on a SAML assertion. After you log on to the Alibaba Cloud Management Console, you can use the RAM role specified in the SAML assertion to access Alibaba Cloud resources. For more information, see Overview.  OIDC-based SSO: You can use an OIDC token that is issued by an IdP to call an Alibaba Cloud operation to assume a specific RAM role and use the OIDC token to obtain an STS token. Then, you can use the STS token to access Alibaba Cloud resources. For more information, see Overview of OIDC-based SSO.

#### Comparison between role-based SSO and user-based SSO

| SSO method        | SP-initiated<br>SSO | ldP-init iated<br>SSO | Logon by<br>using logon<br>names and<br>passwords of<br>RAM users | Association of<br>multiple<br>Alibaba Cloud<br>accounts with<br>a single IdP | Multiple IdPs |
|-------------------|---------------------|-----------------------|-------------------------------------------------------------------|------------------------------------------------------------------------------|---------------|
| User-based<br>SSO | Supported           | Supported             | Not supported                                                     | Not supported                                                                | Not supported |
| Role-based<br>SSO | Not supported       | Supported             | Supported                                                         | Supported                                                                    | Supported     |

**Note** For more information about the differences between the two SSO methods, see **Scenarios of SSO**.

## 2.Scenarios of SSO

This topic describes the scenarios of two single sign-on (SSO) methods that are supported by Alibaba Cloud: role-based SSO and user-based SSO. You can select an SSO method based on your business requirements.

#### Role-based SSO

Role-based SSO applies to the following scenarios:

- You do not want to create or manage users on Alibaba Cloud. Then, you can reduce costs and eliminate the need to synchronize users.
- You want to implement SSO to Alibaba Cloud and manage some users on Alibaba Cloud. The users managed on Alibaba Cloud can be used to test new features of Alibaba Cloud and log on to Alibaba Cloud if your network or identity provider (IdP) encounters exceptions.
- You want to manage the permissions on Alibaba Cloud based on the user groups in your local IdP or a specific user attribute. Then, you can manage user permissions by grouping users in your local IdP or changing the attribute of a user.
- You have multiple Alibaba Cloud accounts and only one IdP. You want to implement SSO to multiple Alibaba Cloud accounts by configuring your IdP only once.
- You have multiple IdPs and only one Alibaba Cloud account. You want to implement SSO from multiple IdPs to one Alibaba Cloud account by configuring IdPs in the Alibaba Cloud account.
- You want to implement SSO by using the console or by calling API operations.

#### **User-based SSO**

User-based SSO applies to the following scenarios:

- You want to initiate logon from Alibaba Cloud, not from your IdP.
- Some of your Alibaba Cloud services cannot be accessed by roles (that is, through STS). For more information, see Services that work with STS.
- Your IdP does not support complex configuration of attributes.
- You want to simplify IdP configuration.

### 3.User-based SSO 3.1. Overview of user-based SSO

If Alibaba Cloud and the identity management system of an enterprise work together to implement user-based single sign-on (SSO), Alibaba Cloud is the service provider (SP) and the enterprise is the identity provider (IdP). User-based SSO allows an employee of the enterprise to access Alibaba Cloud resources as a Resource Access Management (RAM) user.

#### Process

After an administrator configures user-based SSO, the employee Alice can log on to the Alibaba Cloud Management Console. The following list describes the process.

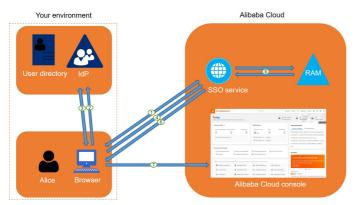

- 1. Alice uses a browser to log on to the Alibaba Cloud Management Console. Then, the Alibaba Cloud Management Console returns a Security Assertion Markup Language (SAML) authentication request to the browser.
- 2. The browser forwards the SAML authentication request to the IdP.
- 3. Alice is prompted to log on to the IdP portal. After Alice logs on to the IdP portal, the IdP returns a SAML response to the browser.
- 4. The browser forwards the SAML response to the SSO service.
- 5. The SSO service verifies the digital signature in the SAML response based on the SAML mutual trust configuration to check the authenticity of the SAML assertion. Then, the SSO service maps the value of the NameID element in the SAML assertion to the RAM user.
- 6. The SSO service returns the URL of the Alibaba Cloud Management Console to the browser.
- 7. The browser redirects Alice to the Alibaba Cloud Management Console.

**?** Note In Step, Alice initiates the logon from the Alibaba Cloud Management Console. This is optional. Instead, Alice can click the Alibaba Cloud logon URL in the IdP portal to send a SAML authentication request to the IdP.

#### Configure user-based SSO

Before you implement user-based SSO, you must establish trust between Alibaba Cloud and your IdP.

1. To make sure that your IdP is trusted by Alibaba Cloud, you must configure the IdP in the Alibaba Cloud Management Console.

For more information, see Configure the SAML settings of Alibaba Cloud for user-based SSO.

2. To make sure that Alibaba Cloud is trusted by your IdP, you must configure Alibaba Cloud as a trusted SAML SP and configure SAML assertions in your IdP.

For more information, see Configure Alibaba Cloud as a trusted SP for user-based SSO.

3. After the IdP and Alibaba Cloud SAML settings are configured, you must create RAM users that correspond to the users in the IdP by using SDKs, CLIs, or the RAM console.

For more information, see Create a RAM user.

#### Examples

The following list provides examples of how to implement user-based SSO to Alibaba Cloud from common enterprise IdPs, such as Active Directory Federation Services (AD FS), Okta, and Azure AD:

- Implement user-based SSO from AD FS
- Implement user-based SSO by using Okta
- Implement user-based SSO by using Azure AD

# 3.2. Configure the SAML settings of Alibaba Cloud for user-based SSO

This topic describes how to configure metadata for user-based single sign-on (SSO) based on SAML 2.0, and establish trust between an identity provider (IdP) and Alibaba Cloud (service provider).

#### Context

You can specify the default domain name, a domain alias, or an auxiliary domain name to simplify the configuration of SAML-based SSO. For more information about how to specify the default domain name or domain alias for an Alibaba Cloud account, see View and modify the default domain name and Create and verify a domain alias.

#### Procedure

- 1. Log on to the RAM console by using an Alibaba Cloud account.
- 2. In the left-side navigation pane, click SSO.
- 3. On the SSO page, click the User-based SSO tab. In the SSO Settings section, you can view the basic information of user-based SSO.
- 4. Click Modify. In the SSO Settings pane, set the following parameters:
  - SSO Status: Select Enabled to enable SSO or Disabled to disable SSO.

(?) **Note** This setting applies only to RAM users of your Alibaba Cloud account and does not affect the Alibaba Cloud account.

- The Disabled option is selected by default. If SSO is disabled, SSO settings do not take effect and RAM users can use their passwords to log on to the console.
- If you select the Enabled option, RAM users cannot use passwords to log on to the console. Instead, the RAM users must log on to an IdP service for identity authentication. If SSO is disabled at a later time, password-based logon is automatically re-enabled.

• Metadata File: Click Upload to upload the metadata file that is provided by your IdP.

**Note** In most cases, the metadata file is provided in the XML format. The file contains the logon URL and X.509 public key certificate that is used to verify the validity of the SAML assertions issued by the IdP.

- Auxiliary Domain: Optional. Turn on or off this switch based on your business requirements.
  - If you turn on this switch, you can specify an auxiliary domain name and use it as the suffix of the NameID element in SAML assertions.
  - If you turn off this switch, you can use only the default domain name or domain alias of your Alibaba Cloud account as the suffix of the NameID element in SAML assertions.

For more information about the values of the NameID element, see SAML response for userbased SSO.

(?) Note If you specify both a domain alias and an auxiliary domain name, only the domain alias or the default domain name can be used as the suffix of the NameID element.

5. Click OK.

#### What's next

You can create RAM users that correspond to the users of your IdP by using one of the following methods:

- Log on to the RAM console, and create RAM users in the console. For more information, see Create a RAM user.
- Use a RAM SDK to write a program or use the Alibaba Cloud command line interface (CLI) to create RAM users. For more information, see CreateUser.

# 3.3. Configure Alibaba Cloud as a trusted SP for user-based SSO

This topic describes how to configure Alibaba Cloud as a trusted SAML service provider (SP) of your identity provider (IdP) for user-based single sign-on (SSO).

#### Procedure

- 1. Obtain the SAML SP metadata URL from the Resource Access Management (RAM) console.
  - i. Log on to the RAM console by using your Alibaba Cloud account.
  - ii. In the left-side navigation pane, click SSO.
  - iii. On the SSO page, click the User-based SSO tab.
  - iv. In the SSO Settings section, copy the value of the SAML Service Provider Metadata URL parameter.
- 2. Create a SAML SP in your IdP and configure Alibaba Cloud as the relying party by using one of the following methods:
  - Use the SAML SP metadata URL of Alibaba Cloud that you copied in Step .

- If your IdP does not support the URL-based configuration of the relying party, download the metadata file from the URL that you copied in Step and upload the metadata file.
- If your IdP does not allow you to upload the metadata file, configure the following parameters:
  - Entity ID : the value of the entityID attribute in the md:EntityDescriptor element of the metadata file.
  - ACS URL : the value of the Location attribute in the md:AssertionConsumerService element of the metadata file.
  - RelayState : This parameter is optional. If your IdP requires the RelayState parameter, set the value of the parameter to a URL. Users will be redirected to the URL after SSO succeeds. If you do not configure this parameter, users are redirected to the homepage of the Alibaba Cloud Management Console after SSO succeeds.

**Note** For security purposes, you must enter a URL that points to an Alibaba website for the **RelayState** parameter. For example, the domain name in the URL can be \*.aliyun.com, \*.hichina.com, \*.yunos.com, \*.taobao.com, \*.tmall.com, \*.alibabacloud.com, or \*.alipay.com.

#### What's next

After you configure Alibaba Cloud as a trusted SAML SP, you must configure SAML assertions for your IdP. For more information, see SAML response for user-based SSO.

# 3.4. SAML response for user-based SSO

This topic describes the syntax of a Security Assertion Markup Language (SAML) response for userbased single sign-on (SSO). This topic also describes the elements of a SAML assertion in a SAML response.

#### **Background information**

During SAML 2.0-based SSO, after the identity of a user is verified, the identity provider (IdP) generates an authentication response and sends this response to Alibaba Cloud by using a browser or a program. This response contains a SAML assertion that complies with the specifications of the HTTP POST binding in SAML 2.0. Alibaba Cloud uses the SAML assertion to determine the logon status and identity of the user. Therefore, the SAML assertion must contain the elements that are required by Alibaba Cloud. If the SAML assertion does not contain the required elements, SSO fails.

#### SAML response

Make sure that each SAML response that is sent by your IdP to Alibaba Cloud contains the following elements. Otherwise, SSO fails.

```
<saml2p:Response>
   <saml2:Issuer>...</saml2:Issuer>
   <saml2p:Status>
        . . .
   </saml2p:Status>
   <saml2:Assertion>
       <saml2:Issuer>...</saml2:Issuer>
       <ds:Signature>
           . . .
       </ds:Signature>
        <saml2:Subject>
           <saml2:NameID>${NameID}</saml2:NameID>
            <saml2:SubjectConfirmation>
               • • •
            </saml2:SubjectConfirmation>
        </saml2:Subject>
        <saml2:Conditions>
           <saml2:AudienceRestriction>
               <saml2:Audience>${Audience}</saml2:Audience>
            </saml2:AudienceRestriction>
        </saml2:Conditions>
        <saml2:AuthnStatement>
           . . .
        </saml2:AuthnStatement>
   </saml2:Assertion>
</saml2p:Response>
```

#### Elements in a SAML assertion

#### • Common elements in SAML 2.0

| Element   | Description                                                                                                    |
|-----------|----------------------------------------------------------------------------------------------------|
| Issuer    | The value of the Issuer element must match EntityID in the metadata file that you upload for the IdP in the Alibaba Cloud Management Console.                                                                                                    |
| Signature | The SAML assertion must be signed. The Signature element must contain information such as the signature value and signature algorithm. The signature is used to confirm that the signed SAML assertion is not modified after the signature is generated. |

| Element | Description                                                                                                    |  |  |
|---------|----------------------------------------------------------------------------------------------------|--|--|
| Subject | <pre>The Subject element must contain the following sub-elements:     Only one NameID sub-element. The sub-element is used to identify a     RAM user within your Alibaba Cloud account. For more information, see the     description and example of NameID in this topic.     Only one SubjectConfirmation sub-element that contains a Subject     ConfirmationData Sub-element. The SubjectConfirmationData     sub-element must contain the following attributes:         NotOnOrAfter : the validity period of a SAML assertion.         Recipient : the recipient of the SAML assertion. Alibaba Cloud checks         the recipient of the SAML assertion based on the value of this attribute.         Therefore, you must set this attribute to         https://signin-intl.aliyu         n.com/saml/SSO         SubjectConfirmation         Method="urn:coasis:names:tc:SAML:2.0:nameid=         format:persistent"&gt;Alice@example.onaliyun.com</pre> SubjectConfirmation         Method="urn:coasis:names:tc:SAML:2.0:nameid=         format:persistent">SubjectConfirmationData         SubjectConfirmation         Method="urn:coasis:names:tc:SAML:2.0:nameid=         format:persistent">SubjectConfirmationData NotOnOrAfter="2019-01-         Off00:01:00.0002" Recipient="https://signin-         intl.aliyun.com/saml/SSO">         SubjectConfirmation         Method="urn:coasis:names:tc:SAML:2.0:nameid=         format:persistent">SubjectConfirmation         Method="urn:coasis:names:tc:SAML:2.0:nameid=         format:persistent">SubjectConfirmation         Method="urn:coasis:names:tc:SAML:2.0:nameid=         format:persistent">SubjectConfirmationData NotOnOrAfter="2019-01-         Off00:01:00.0002" Recipient="https://signin-         intl.aliyun.com/saml/SSO"> |  |  |

| Element    | Description                                                                                                    |  |  |
|------------|----------------------------------------------------------------------------------------------------|--|--|
| Conditions | The Conditions element must contain an AudienceRestriction sub-<br>element. The AudienceRestriction sub-element can contain one or more Audi<br>ence sub-elements. The value of an Audience sub-element must be ht<br>tps://signin-intl.aliyun.com/\${accountId}/saml/SSO . \${accountId<br>} specifies the ID of the Alibaba Cloud account.<br>The following script provides an example of the Conditions element:<br><conditions><br/><audiencerestriction><br/><audiencephttps: signin-<br="">intl.aliyun.com/\${accountId}/saml/SSO<br/></audiencephttps:></audiencerestriction><br/></conditions> |  |  |

NameID element

Alibaba Cloud uses a User Principal Name (UPN) to locate a RAM user. Therefore, the SAML assertion that is generated by your IdP must contain the UPN of the RAM user. To implement user-based SSO, Alibaba Cloud resolves the NameID element in the SAML assertion and maps this element to the UPN of the corresponding RAM user.

When you configure the SAML assertion that is issued by your IdP, you must map the UPN of the RAM user to the NameID element in the SAML assertion.

The value of the NameID element must include one of the following suffixes:

- The auxiliary domain name: <username>@<auxiliary\_domain> . <username> specifies the username of the RAM user. <auxiliary\_domain> specifies the auxiliary domain name. For information about how to configure an auxiliary domain name, see Configure the SAML settings of Alibaba Cloud for user-based SSO.

(?) Note If you configure both a domain alias and an auxiliary domain name, the value of the NameID element is suffixed with the domain alias.

The default domain name of your Alibaba Cloud account: <username>@<default\_domain> .
 <username> specifies the username of a RAM user. <default\_domain> specifies the default domain name. For more information, see View and modify the default domain name.

(?) Note You can use the default domain name of your Alibaba Cloud account as the suffix of the NameID element even if you have configured a domain alias or an auxiliary domain name.

NameID example

In this example, a RAM user that is named Alice is created for your Alibaba Cloud account and the default domain name of your Alibaba Cloud account is example.onaliyun.com .

- If you set the domain alias of your Alibaba Cloud account to example.com , the value of the Na meID element in a SAML assertion is Alice@example.onaliyun.com Or Alice@example.com .
- If you have set the auxiliary domain name to example.net and no domain aliases are configured, the value of the NameID element in a SAML assertion is Alice@example.onaliyun.com Or Alice@example.net .
- If you set the domain alias of your Alibaba Cloud account to example.com and the auxiliary domain name to example.net, the value of the NameID element in a SAML assertion is Alice @example.onaliyun.com Or Alice@example.com. The auxiliary domain name cannot be used.

# 3.5. Implement user-based SSO from AD FS

This topic provides an example on how to implement user-based single sign-on (SSO) from Active Directory Federation Services (AD FS) to Alibaba Cloud. The example describes the end-to-end SSO process from a cloud identity provider (IdP) to Alibaba Cloud. This topic uses AD FS deployed on an Elastic Compute Service (ECS) instance that runs Windows Server 2012 R2 as an example.

#### Preparations

Before you configure SSO, perform the following operations:

- 1. Deploy the following servers on the ECS instance that runs Windows Server 2012 R2:
  - DNS server: resolves and sends identity authentication requests to the correct Federation Service.
  - Active Directory Domain Service (AD DS): creates, queries, and modifies objects such as domain users and domain devices.
  - AD FS: configures the relying party for SSO and performs SSO authentication for the configured relying party.

Notice The configuration of Microsoft Active Directory (AD) described in this topic is for reference only and helps you understand the configuration procedure of SSO logon to Alibaba Cloud. Alibaba Cloud does not provide consultation services for the configuration of Microsoft AD.

- 2. Prepare the following data:
  - The default domain name of the Alibaba Cloud account: secloud.onaliyun.com .
  - The username of the RAM user that belongs to the Alibaba Cloud account: alice . The User Principal Name (UPN) of the RAM user is alice@secloud.onaliyun.com .
  - The name of the ADFS service that has been registered in Microsoft AD: adfs.secloud.club .
  - The domain name of Microsoft AD: secloud.club .The NetBIOS name is secloud .
  - The UPN of the RAM user alice in Microsoft AD: alice@secloud.club . The RAM user can also use secloud\alice to log on from the Microsoft AD domain.

#### Step 1: Configure AD FS as a trusted SAML IdP in RAM

- Enter the following URL in the address bar of your browser: https://adfs.secloud.club/Federati
   onMetadata/2007-06/FederationMetadata.xml .
- 2. Download the metadata file in the XML format to your computer.
- 3. Log on to the RAM console and use the metadata file for SSO configuration.

For more information, see Configure the SAML settings of Alibaba Cloud for user-based SSO.

- Onte If the size of the metadata file exceeds the upper limit, you can delete all content
- in <fed:ClaimTypesRequested> and <fed:ClaimTypesOffered> .

#### Step 2: Configure Alibaba Cloud as a trusted SAML SP in AD FS

In AD FS, the SAML service provider (SP) is called the **relying party**. To configure Alibaba Cloud as a trusted SP, perform the following steps:

1. In the top navigation bar of Server Manager, choose Tools > AD FS Management.

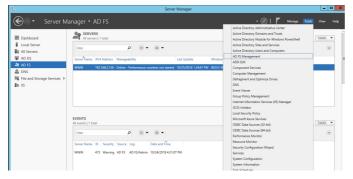

2. Right-click Relying Parties and select Add Relying Party Trust.

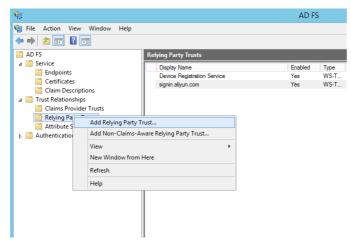

3. Configure the SAML metadata of Alibaba Cloud for the relying party.

To view the URL of the SAML metadata, log on to the RAM console. In the left-side navigation pane, click SSO. On the page that appears, click User-based SSO. You can view the URL in the SSO Settings section. You can directly enter the metadata URL when you configure the relying party in AD FS.

| Steps                                                                                                    |                                                                                                    |        |
|----------------------------------------------------------------------------------------------------|----------------------------------------------------------------------------------------------------|--------|
| Velcome<br>Select Data Source<br>Configure Multifactor<br>Authentication Now?<br>Choose Issuance<br>Authonization Rules<br>Ready to Add Trust<br>Finish | Select an option that this wizard will use to obtain data about this relying party: <ul> <li>Import data about the relying party published online or on a local network.</li> <li>Use this option to import the necessary data and eertificates from a relying party organization that publisher is the detailon metadata address (host name or URL): <ul> <li>[https://sginn.albobacclud.com/sam//SpMetadata.mi?RenartID=St</li> <li>[https://sginn.albobacclud.com or https://www.contoso.com/app</li> </ul> </li> <li>Import data about the relying party //www.contoso.com/app</li> <li>[moot data about the relying party //www.contoso.com/app</li> <li>[moot data about the relying party from a file</li> <li>Use this option to import the necessary data and cetificates from a relying party organization that has exposed a biofection related to a file. France that this file is from a trusted source. This wizard will not validate the source of the file.</li> </ul> |        |
|                                                                                                    | Federation metadata file location:                                                                                                    | Browse |
|                                                                                                    | <ul> <li>Enter data about the relying party manually<br/>Use this option to manually input the necessary data about this relying party organization</li> </ul>                                                                                                    | tion.  |

After the relying party is configured, Alibaba Cloud sends a request to the ADFS service whose name is adfs.secloud.club. The request is sent to authenticate RAM users that belong to the Alibaba Cloud account whose default domain name is secloud.onaligun.com. After ADFS receives the request, it authenticates the RAM users and sends a response to Alibaba Cloud.

#### Step 3: Configure SAML assertion attributes for the Alibaba Cloud SP

We recommend that you set the value of the NameID field in the SAML assertion to the UPN of the RAM user. This way, Alibaba Cloud can locate the correct RAM user based on the SAML response.

You must set the UPN in Microsoft AD to the value of NameID in the SAML assertion.

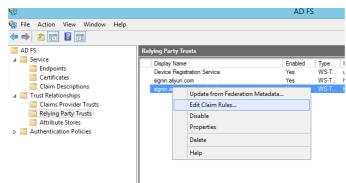

1. Right-click the display name of the relying party and select Edit Claim Rules.

2. Click Issuance Transform Rules to add a rule.

**?** Note Issuance transform rules indicate how to transform a known user attribute and issue it as an attribute in the SAML assertion. You must issue the UPN of a user in Microsoft AD as a NameID. In this case, a new rule is required.

| 🐐 Edit Claim Rules for signin.aliyun.com - secloud 📃 🗖 🗙                                 |   |  |  |
|------------------------------------------------------------------------------------------|---|--|--|
| Issuance Transform Rules Issuance Authorization Rules Delegation Authorization Rules     |   |  |  |
| The following transform rules specify the claims that will be sent to the relying party. |   |  |  |
| Order Rule Name Issued Claims                                                            |   |  |  |
|                                                                                          |   |  |  |
|                                                                                          |   |  |  |
|                                                                                          |   |  |  |
|                                                                                          |   |  |  |
|                                                                                          |   |  |  |
| •                                                                                        |   |  |  |
|                                                                                          |   |  |  |
|                                                                                          |   |  |  |
|                                                                                          |   |  |  |
|                                                                                          |   |  |  |
| Add Rule Edit Rule Remove Rule                                                           |   |  |  |
|                                                                                          |   |  |  |
|                                                                                          |   |  |  |
| OK Cancel Apply                                                                          | ] |  |  |

3. From the Claim rule template drop-down list, select Transform an Incoming Claim.

| <b>\$</b>                 | Add Transform Claim Rule Wizard                                                                                                    |
|---------------------------|----------------------------------------------------------------------------------------------------|
| Select Rule Template      |                                                                                                    |
| Steps<br>Ghoose Rule Type | Select the template for the claim rule that you want to create from the following list. The description provides<br>details about each claim rule template.                                                                                                    |
| Configure Claim Rule      | Claim rule template:                                                                                                    |
|                           | Transform an Incoming Claim V                                                                                                    |
|                           | Claim rule template description:                                                                                                    |
|                           | Using the Transform an loconing Claim node template you can extend to incoming claim, change its claim<br>type, and optionally change its an involue. Fr forwards you can use this node templates the set of the set of the same claim value and the set of the set of the |
|                           | < Previous Next > Cancel                                                                                                    |

4. Select Edit Rule.

Note In this example, the domain name of the UPN in the Alibaba Cloud account is secloud.onaliyun.com, and the domain name of the UPN in Microsoft AD is secloud.club. If you map the UPN in Microsoft AD to the NameID, the user cannot be identified by Alibaba Cloud.

To solve this problem, use one of the following methods:

i. Method 1: Set the domain name of Microsoft AD to the **domain alias** that is configured in RAM.

If the domain name secloud.club of Microsoft AD is registered in a DNS on the Internet, you can change secloud.club to the **domain alias** that is configured in RAM. For information about how to configure a domain alias, see Create and verify a domain alias.

After the settings are complete, map the UPN to the NameID in the Edit Rule dialog box.

|                                                                                                    | Edit Rule                                     | ×      |  |  |  |  |  |  |  |  |
|----------------------------------------------------------------------------------------------------|-----------------------------------------------|--------|--|--|--|--|--|--|--|--|
| You can configure this rule to map an incoming claim type to an outgoing claim type. As an option, you can<br>also map an incoming claim value to an outgoing claim value. Specify the incoming claim type to map to the<br>outgoing claim type and whether the claim value should be mapped to a new claim value. |                                               |        |  |  |  |  |  |  |  |  |
| Claim rule name:                                                                                                    |                                               |        |  |  |  |  |  |  |  |  |
| UNP2NameID                                                                                                    | UNP2NameID                                    |        |  |  |  |  |  |  |  |  |
| Rule template: Transform an I                                                                                                    | ncoming Claim                                 |        |  |  |  |  |  |  |  |  |
| Incoming claim type:                                                                                                    | UPN                                           | ~      |  |  |  |  |  |  |  |  |
| Incoming name ID format:                                                                                                    | Unspecified                                   | ✓      |  |  |  |  |  |  |  |  |
| Outgoing claim type:                                                                                                    | Name ID                                       | ~      |  |  |  |  |  |  |  |  |
| Outgoing name ID format:                                                                                                    | Email                                         | ~      |  |  |  |  |  |  |  |  |
| Pass through all claim valu                                                                                                    |                                               |        |  |  |  |  |  |  |  |  |
| <ul> <li>Replace an incoming clain</li> </ul>                                                                                                    | n value with a different outgoing claim value |        |  |  |  |  |  |  |  |  |
| Incoming claim value:                                                                                                    |                                               |        |  |  |  |  |  |  |  |  |
| Outgoing claim value:                                                                                                    | Browse                                        |        |  |  |  |  |  |  |  |  |
| O Replace incoming e-mail s                                                                                                    | uffix claims with a new e-mail suffix         |        |  |  |  |  |  |  |  |  |
| New e-mail suffix:                                                                                                    |                                               |        |  |  |  |  |  |  |  |  |
|                                                                                                    | Example: fabrikam.com                         |        |  |  |  |  |  |  |  |  |
|                                                                                                    |                                               |        |  |  |  |  |  |  |  |  |
|                                                                                                    |                                               |        |  |  |  |  |  |  |  |  |
|                                                                                                    |                                               |        |  |  |  |  |  |  |  |  |
| View Rule Language                                                                                                    | ОК                                            | Cancel |  |  |  |  |  |  |  |  |

ii. Method 2: Transform the domain name in AD FS.

If the domain name secloud.club is an internal domain name of an enterprise, the domain ownership of the enterprise cannot be verified by Alibaba Cloud. RAM can use only the default domain name secloud.onaliyun.com.

In this case, you must change the domain name suffix secloud.club of the UPN to secloud .onaliyun.com in the SAML assertion that is issued by AD FS to Alibaba Cloud.

|                                                                                                    | Edit Rule X                                |  |  |  |  |  |  |  |  |  |
|----------------------------------------------------------------------------------------------------|--------------------------------------------|--|--|--|--|--|--|--|--|--|
| You can configure this rule to map an incoming claim type to an outgoing claim type. As an option, you can<br>also map an incoming claim value to an outgoing claim value. Specify the incoming claim type to map to the<br>outgoing claim type and whether the claim value should be mapped to a new claim value. |                                            |  |  |  |  |  |  |  |  |  |
| Claim rule name:                                                                                                    |                                            |  |  |  |  |  |  |  |  |  |
| UNP2NameID                                                                                                    |                                            |  |  |  |  |  |  |  |  |  |
| Rule template: Transform an                                                                                                    | Rule template: Transform an Incoming Claim |  |  |  |  |  |  |  |  |  |
| Incoming claim type:                                                                                                    | Incoming claim type: UPN V                 |  |  |  |  |  |  |  |  |  |
| Incoming name ID format:                                                                                                    | ning name ID format: Unspecified V         |  |  |  |  |  |  |  |  |  |
| Outgoing claim type:                                                                                                    | Name ID 🗸                                  |  |  |  |  |  |  |  |  |  |
| Outgoing name ID format:                                                                                                    | Email                                      |  |  |  |  |  |  |  |  |  |
| Pass through all claim values     Replace an incoming claim value with a different outgoing claim value                                                                                                    |                                            |  |  |  |  |  |  |  |  |  |
| Incoming claim value:                                                                                                    |                                            |  |  |  |  |  |  |  |  |  |
| Outgoing claim value:                                                                                                    | Browse                                     |  |  |  |  |  |  |  |  |  |
| Replace incoming e-mail s                                                                                                    | uffix claims with a new e-mail suffix      |  |  |  |  |  |  |  |  |  |
| New e-mail suffix:                                                                                                    | secloud.onaliyun.com                       |  |  |  |  |  |  |  |  |  |
|                                                                                                    | Example: fabrikam.com                      |  |  |  |  |  |  |  |  |  |
|                                                                                                    |                                            |  |  |  |  |  |  |  |  |  |
|                                                                                                    |                                            |  |  |  |  |  |  |  |  |  |
|                                                                                                    |                                            |  |  |  |  |  |  |  |  |  |
| View Rule Language                                                                                                    | OK Cancel                                  |  |  |  |  |  |  |  |  |  |

iii. Method 3: Specify the domain name of Microsoft AD as the auxiliary domain name for userbased SSO.

If the domain name secloud.club is an internal domain name of an enterprise, the domain ownership of the enterprise cannot be verified by Alibaba Cloud. In this case, you can specify secloud.club as the auxiliary domain name without the need to transform the domain name. For information about how to specify an auxiliary domain name, see Configure the SAML settings of Alibaba Cloud for user-based SSO.

After the settings are complete, map the UPN to the NameID in the Edit Rule dialog box.

| outgoing claim type and whe<br>Claim rule name:                                                                                                    | her the claim value should be mapped to a nev                                                 | v claim value. |  |
|----------------------------------------------------------------------------------------------------|-----------------------------------------------------------------------------------------------|----------------|--|
| JNP2NameID                                                                                                    |                                                                                               |                |  |
| Rule template: Transform an                                                                                                    | Incoming Claim                                                                                |                |  |
| Incoming claim type:                                                                                                    | UPN                                                                                           | ~              |  |
| ncoming name ID format:                                                                                                    | Unspecified                                                                                   | ¥              |  |
| Outgoing claim type:                                                                                                    | Name ID                                                                                       | ~              |  |
|                                                                                                    |                                                                                               |                |  |
| Pass through all claim val                                                                                                    | Email<br>ues<br>n value with a different outgoing claim value                                 | ~              |  |
| Pass through all claim val                                                                                                    | Jes                                                                                           | V<br>Browse    |  |
| <ul> <li>Pass through all claim val</li> <li>Replace an incoming clai</li> <li>Incoming claim value:</li> <li>Outgoing claim value:</li> </ul>                                | Jes                                                                                           |                |  |
| Incoming claim value:<br>Outgoing claim value:                                                                                                    | ues n value with a different outgoing claim value                                             |                |  |
| <ul> <li>Pass through all claim val</li> <li>Replace an incoming clai<br/>Incoming claim value;</li> <li>Outgoing claim value;</li> <li>Replace incoming e-mail in</li> </ul> | ues n value with a different outgoing claim value                                             |                |  |
| <ul> <li>Pass through all claim val</li> <li>Replace an incoming clai<br/>Incoming claim value;</li> <li>Outgoing claim value;</li> <li>Replace incoming e-mail in</li> </ul> | ues<br>n value with a different outgoing claim value<br>uffix claims with a new e-mail suffix |                |  |

# 3.6. Implement user-based SSO by using Okta

This topic provides an example on how to implement user-based single sign-on (SSO) between Okta and Alibaba Cloud. The example describes the end-to-end SSO process between a cloud identity provider (IdP) and Alibaba Cloud.

## Step 1: Download the Security Assertion Markup Language (SAML) SP metadata file of Alibaba Cloud

- 1. Log on to the RAM console by using your Alibaba Cloud account.
- 2. In the left-side navigation pane, click SSO.
- 3. On the SSO page, click the User-based SSO tab.
- 4. In the Setup SSO section, copy the value of SAML Service Provider Metadata URL.
- 5. Open a new tab in your browser and paste the URL in the address bar. On the page that appears, right-click the page and select Save As to download the SAML service provider (SP) metadata file in the XML format to your computer.

⑦ Note The XML file contains the information that is required to configure Alibaba Cloud as a SAML SP. Record the value of entityID in the EntityDescriptor element and the value of Location in the AssertionConsumerService element for subsequent use.

## Step 2: Create an application that supports SAML 2.0-based SSO in Okta

- 1. Log on to the Okta portal.
- 2. In the upper-right corner of the Okta portal, click the account name and select **Your Org** from the drop-down list.
- 3. In the left-side navigation pane, choose **Applications > Applications**.
- 4. On the Applications page, click Create App Integration.
- 5. In the Create a new app integration dialog box, select SAML 2.0 and click Next.
- 6. In the General Settings step of the page that appears, enter AliyunSSODemo in the App name field and click **Next**.
- 7. In the Configure SAML step, configure the parameters and click Next.

| GENERAL                       |                                                |
|-------------------------------|------------------------------------------------|
| Single sign on URL 👔          | https://signin-intl.aliyun.com/saml/SSO        |
|                               | Use this for Recipient URL and Destination URL |
|                               | Allow this app to request other SSO URLs       |
| Audience URI (SP Entity ID) 👔 | https://signin-intl.aliyun.com/ /saml/SSO      |
| Default RelayState 👔          |                                                |
|                               | If no value is set, a blank RelayState is sent |
| Name ID format 👔              | Persistent 👻                                   |
| Application username 👔        | Email                                          |

- In the Single sign on URL field, enter the value of Location that you obtained in Step 1: Download the Security Assertion Markup Language (SAML) SP metadata file of Alibaba Cloud.
- In the Audience URI field, enter the value of entityID that you obtained in Step 1: Download the Security Assertion Markup Language (SAML) SP metadata file of Alibaba Cloud.
- In the **Default RelayState** field, enter a URL. Then, the system redirects you to the URL after logon.

**Note** For security purposes, you must enter a URL that points to an Alibaba website in the **Default RelayState** field. For example, you can enter a URL that contains the following domain names: \*.aliyun.com, \*.hichina.com, \*.yunos.com, \*.taobao.com, \*.tmall.com, \*.alibabacloud.com, or \*.alipay.com. If you leave this parameter empty, you are redirected to the homepage of the Alibaba Cloud Management Console.

- Select Persistent for Name ID format.
- Select Email for Application username.
- 8. On the **Feedback** page, select a type for the application and click **Finish**.

#### Step 3: Download the SAML IdP metadata file of Okta

- 1. On the Applications page, click AliyunSSODemo. On the page that appears, click the Sign On tab.
- 2. In the **Settings** section of the Sign On tab, click **Identity Provider metadata**. On the page that appears, right-click the page and click Save As to download the metadata file to your computer.

#### Step 4: Enable user-based SSO in the Alibaba Cloud Management Console

- 1. In the left-side navigation pane of the RAM console, click SSO.
- 2. On the SSO page, click the User-based SSO tab.
- 3. Click Edit to the right of Setup SSO.
- 4. In the SSO Status section of the SSO Settings panel, click Enabled.

(?) Note User-based SSO takes effect on all RAM users in your Alibaba Cloud account. If you enable this feature, all RAM users in your Alibaba Cloud account must log on to the Alibaba Cloud Management Console by using SSO. If you use a RAM user, set the SSO Status parameter to Disabled in this step. Before you enable user-based SSO, you must complete the SSO settings for the RAM user. Otherwise, you cannot log on as the RAM user. To avoid this issue, you can also use your Alibaba Cloud account to configure user-based SSO.

- 5. In the **Metadata File** section, click **Upload** to upload the IdP metadata file obtained in Step 3: Download the SAML IdP metadata file of Okta.
- 6. Select **Enabled** for **Auxiliary Domain**. In the field that appears, enter the domain name of the email address that you use as the Okta username.

(?) Note If the usernames that belong to your Okta account are suffixed with different domain names, only the users whose usernames are suffixed with the specified domain name can log on to the Alibaba Cloud Management Console.

#### 7. Click OK.

#### Step 5: Create a user and assign the application to the user in Okta

- 1. In the left-side navigation pane, choose **Directory > People**.
- 2. On the page that appears, click Add Person.
- 3. In the Add Person dialog box, enter u2@example.com in the Primary email field, configure other parameters, and then click Save.
- 4. In the user list, find u2@example.com and click **Activate** in the **Status** column. In the dialog box that appears, activate u2@example.com as prompted.
- 5. In the left-side navigation pane, choose **Applications > Applications**.
- 6. Click the application name AliyunSSODemo. On the Assignments tab, choose Assign > Assign to People.

- 7. In the dialog box that appears, click Assign next to the u2@example.com user.
- 8. In the dialog box that appears, click Save and Go Back.
- 9. Click Done.

#### Step 6: Create a RAM user in the Alibaba Cloud Management Console

- 1. In the left-side navigation pane of the RAM console, choose Identities > Users.
- 2. On the Users page, click Create User.
- 3. On the Create User page, configure the Logon Name and Display Name parameters.

(?) Note The logon name and Okta username must have the same prefix. In this example, the prefix of the logon name must be u2.

- 4. In the Access Mode section, select Console Access and configure the parameters.
- 5. Click OK.

#### Verify the user-based SSO configurations

After you configure SSO, you can initiate SSO logon from both Alibaba Cloud and Okta.

- Logon from Alibaba Cloud
  - i. Log on to the RAM console by using your Alibaba Cloud account. On the **Overview** page, copy the logon URL of a RAM user.
  - ii. Move the pointer over the profile picture in the upper-right corner of the page and click Log
     Out. Then, paste the logon URL into the address bar of your browser and press Enter. You can also access the URL on a new tab.
  - iii. On the page that appears, click Logon with Organization Account. The system redirects you to the logon page of Okta.

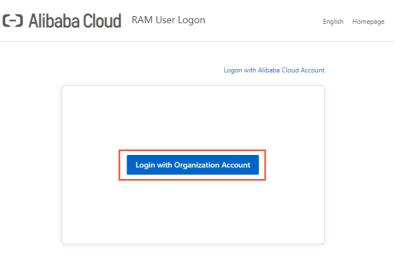

iv. On the logon page of Okta, enter the username (u2@example.com) and password, and click Login.

After the logon succeeds, you are redirected to the page that is specified by **Default RelayState**. If **Default RelayState** is invalid or not specified, you are redirected to the homepage of the Alibaba Cloud Management Console. If the page shown in the following figure appears, the user-based SSO configurations are successful.

| C-) Aliba          | ba Cloud          | Q Sea             | arch                     | Expenses      | Tickets ICP En     | terprise Su | pport Official Site 🔄                                                | 🖞 👾 🕐 EN 🌔 |
|--------------------|-------------------|-------------------|--------------------------|---------------|--------------------|-------------|----------------------------------------------------------------------|------------|
| /elcome,u2         |                   |                   |                          |               |                    |             | u2@example.on                                                        | aliyun.com |
| Operation Dash     | board X Pro       | oduct And Service | X Create Page            | +             |                    |             | <ul> <li>Security Control</li> <li>Security Information I</li> </ul> | -          |
| Resource Alert     | 0                 |                   | Safety Monitor           |               |                    | Bad         |                                                                      | heck In    |
| Alerts in Las<br>O | High-risk Ev<br>O | Alert Events      | Security Score<br>90/100 | Alerts<br>0   | Vulnerabiliti<br>2 | P<br>(      | My Identity u2<br>Enterprise Alias exampl                            | RAM Use    |
| ECS Instance is n  | ormal             |                   | Security Risk            | s @ Authoriza |                    |             | Switch Identity                                                      | Log Out    |

• Logon from Okta

Log on to the Okta portal as an Okta user. On the page that appears, click the AliyunSSODemo application.

After the logon succeeds, you are redirected to the page that is specified by **Default RelayState**. If **Default RelayState** is invalid or not specified, you are redirected to the homepage of the Alibaba Cloud Management Console. If the page shown in the following figure appears, the user-based SSO configurations are successful.

| <b>C-)</b> Alibal  | ba Cloud          | Q Se             | earch           | Expenses | Tickets ICP Ent | erprise Su | pport Official Site 瓦 💆                                                  | 🛱 🕜 EN 🌀 |
|--------------------|-------------------|------------------|-----------------|----------|-----------------|------------|--------------------------------------------------------------------------|----------|
| elcome,u2          |                   |                  |                 |          |                 |            | u2@example.onaliy                                                        | /un.com  |
| peration Dash      | board $	imes$ Pro | oduct And Servic | e 🛛 Create Page | +        |                 |            | Security Control                                                         |          |
|                    |                   |                  |                 |          |                 |            | <ul> <li>Security Information Ma</li> <li>AccessKey Managemer</li> </ul> | -        |
| Resource Alert     | 0                 |                  | Safety Monitor  |          |                 | Bac        |                                                                          | ck In    |
| Alerts in Las<br>O | High-risk Ev<br>0 | Alert Events     | Security Score  | Alerts   | Vulnerabiliti   | P          | My Identity u2                                                           | RAM User |
|                    | 0                 | 0                | 90/100          | 0        | 2               | C          | Enterprise Alias example                                                 |          |

# 3.7. Implement user-based SSO by using Azure AD

This topic provides an example on how to implement user-based single sign-on (SSO) between Azure Active Directory (Azure AD) and Alibaba Cloud. The example describes the end-to-end SSO process between a cloud identity provider (IdP) and Alibaba Cloud.

#### Context

Before you start, you must create an Alibaba Cloud account and an Azure AD tenant. An administrator and an organization user u2 are added to the Azure AD tenant. The administrator is assigned the global administrative rights. You want the organization user u2 to access Alibaba Cloud as a Resource Access Management (RAM) user.

You must log on to the Azure portal as the administrator that is assigned the global administrative rights and perform the following steps in this example. For more information about how to create and authorize users in Azure AD, see Azure AD documentation.

#### Step 1: Download the SAML SP metadata file of Alibaba Cloud

- 1. Log on to the RAM console by using your Alibaba Cloud account.
- 2. In the left-side navigation pane, click SSO.
- 3. On the SSO page, click the User-based SSO tab.
- 4. In the Setup SSO section, copy the value of SAML Service Provider Metadata URL.
- 5. Open a new tab in your browser and paste the URL in the address bar. On the page that appears, right-click the page and select Save As to download the SAML service provider (SP) metadata file in the XML format to your computer.

Once The XML file contains the information that is required to configure Alibaba Cloud as a SAML SP. Record the values of the entityID and Location parameters for subsequent use.

#### Step 2: Create an application in Azure AD

- 1. Log on to the Azure portal as the administrator.
- 2. In the upper-left corner of the homepage, click the  $\equiv$  icon.
- 3. In the left-side navigation pane, choose Azure Active Directory > Enterprise applications > All applications.
- 4. On the page that appears, click **New application**.
- 5. On the Browse Azure AD Gallery page, click Create your own application.
- 6. In the **Create your own application** panel, enter a name for your application. For example, you can enter AliyunSSODemo. Then, select **Integrate any other application you don't find in the gallery** and click **Create**.

#### Step 3: Configure SAML in Azure AD

- 1. On the AliyunSSODemo page, click Single sign-on in the left-side navigation pane.
- 2. In the Select a single sign-on method section of the page that appears, click SAML.
- 3. On the Set up Single Sign-On with SAML page, perform the following steps:
  - i. In the upper-left corner of the page, click **Upload metadata file**, select your metadata file, and then click **Add**.

Note In this example, the XML file that you downloaded in Step 1: Download the SAML SP metadata file of Alibaba Cloud is uploaded.

- ii. In the Basic SAML Configuration panel, configure the following parameters and click Save.
  - Identifier (Entity ID): Set this parameter to the value of entityID that is read from the preceding metadata file.
  - **Reply URL (Assertion Consumer Service URL)**: By default, this parameter is set to the value of the Location parameter that is read from the preceding metadata file.
  - **Relay State**: Enter the URL of the Alibaba Cloud service page to which an Azure AD user is redirected after the user logs on to Azure AD by using SSO.

Note For security purposes, you must enter a URL that points to an Alibaba website for the Relay State parameter. For example, the domain name in the URL can be \*.aliyun.com, \*.hichina.com, \*.yunos.com, \*.taobao.com, \*.tmall.com, \*.alibabacloud.com, or \*.alipay.com. If this parameter is empty, you are redirected to the homepage of the Alibaba Cloud Management Console after logon.

iii. In the SAML Signing Certificate section, click Download in the Federation Metadata XML field to download the related XML file.

#### Step 4: Assign a user to the application in Azure AD

- 1. In the upper-left corner of the AAD homepage, click the  $\equiv$  icon.
- 2. In the left-side navigation pane, choose Azure Active Directory > Enterprise applications > All applications.
- 3. In the Name column, click AliyunSSODemo.
- 4. In the left-side navigation pane, click Users and groups.
- 5. On the page that appears, click Add user/group.
- 6. On the Add Assignment page, click Users. In the Users panel, select u2 and click Select.
- 7. Click Assign.

#### Step 5: Create a RAM user in the Alibaba Cloud Management Console

- 1. In the left-side navigation pane of the RAM console, choose Identities > Users.
- 2. On the Users page, click Create User.
- 3. On the **Create User** page, specify **Logon Name** and **Display Name** in the **User Account Information** section.

The logon name and Azure AD username must have the same prefix. In this example, the prefix of the logon name must be u2.

- 4. In the Access Mode section, select Console Access or OpenAPI Access.
- 5. Click OK.

#### Step 6: Enable user-based SSO in the Alibaba Cloud Management Console

- 1. In the left-side navigation pane, click SSO.
- 2. On the SSO page, click the User-based SSO tab.
- 3. Click Edit to the right of SSO Settings.

4. In the SSO Status section of the SSO Settings panel, click Enabled.

**(?)** Note User-based SSO takes effect on all RAM users in your Alibaba Cloud account. If you enable this feature, all RAM users in your Alibaba Cloud account must log on to the Alibaba Cloud Management Console by using SSO. If you are using a RAM user, set the SSO Status parameter to Disabled in this step. You must complete the SSO settings for the RAM user before you enable user-based SSO. Otherwise, logon based on the RAM user will fail. To avoid this issue, you can also use the Alibaba Cloud account to configure user-based SSO.

- 5. In the **Metadata File** section, click **Upload** to upload the IdP metadata file obtained in Step 3: Configure SAML in Azure AD.
- 6. Select **Enabled** for **Auxiliary Domain**. In the field that appears, enter the domain name of the email address that you use as the Azure AD username.

In this example, the domain name is test.onmicrosoft.com because the username of the Azure AD user u2 is u2@test.onmicrosoft.com.

7. Click OK.

#### Verify the user-based SSO configurations

After you configure SSO, you can initiate SSO logon from both Alibaba Cloud and Azure AD.

- Logon from Alibaba Cloud
  - i. Log on to the RAM console by using your Alibaba Cloud account. On the **Overview** page, copy the logon URL of a RAM user.
  - ii. Move the pointer over the profile picture in the upper-right corner of the page and click Log
     Out. Then, paste the logon URL into the address bar of your browser and press Enter. You can also access the URL on a new tab.
  - iii. On the page that appears, click **Logon with Organization Account**. You are redirected to the logon page of Azure AD.

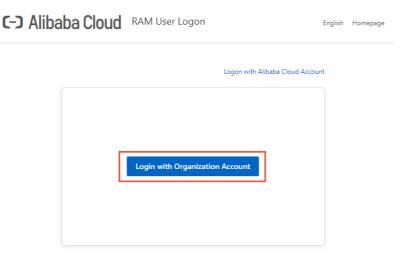

iv. Log on by using the Azure AD user u2.

After the logon succeeds, you are redirected to the page that is specified by **Relay State**. If **Relay State** is invalid or not specified, you are redirected to the homepage of the Alibaba Cloud Management Console.

| C-) Aliba          | ba Cloud          | Q Sea            | arch            | Expenses    | Tickets ICP Enter  | prise Sup | port Official Site 🖂 🧯 🦉                             | ) en 🌔   |
|--------------------|-------------------|------------------|-----------------|-------------|--------------------|-----------|------------------------------------------------------|----------|
| Welcome,u2         |                   |                  |                 |             |                    |           | u2@example.onaliyun.com                              |          |
| Operation Dash     | board $	imes$ Pro | duct And Service | e 🔀 Create Page | +           |                    |           | Security Control     Security Information Management |          |
|                    |                   |                  |                 |             |                    |           | AccessKey Management                                 |          |
| Resource Alert     | 0                 |                  | Safety Monitor  |             |                    | Bac       | Member Credits     Check In                          |          |
| Alerts in Las<br>O | High-risk Ev      | Alert Events     | Security Score  | Alerts      | Vulnerabiliti<br>2 | P         | My Identity u2                                       | RAM User |
| 0                  | 0                 | 0                | 90/100          | 0           | 2                  | C         | Enterprise Alias example                             |          |
| ECS Instance is n  | ormal             |                  | Security Risks  | ⑦ Authorize |                    |           | Switch Identity Lo                                   | g Out    |

#### • Logon from Azure AD

- i. Obtain the user access URL.
  - a. Log on to the Azure portal as the administrator.
  - b. In the upper-left corner of the homepage, click the  $\equiv$  icon.
  - c. In the left-side navigation pane, choose Azure Active Directory > Enterprise applications > All applications.
  - d. Click AliyunSSODemo.
  - e. In the left-side navigation pane, click **Properties** and obtain the **user access URL**.

You can enter the **user access URL** in the address bar of your browser to access the application.

| ł! | AliyunSSODemo   P                  | roperties                         |                                                                 |
|----|------------------------------------|-----------------------------------|-----------------------------------------------------------------|
|    | «                                  | 🗟 Save 🗙 Discard 📋 Delete         | ♡ Got feedback?                                                 |
| -  | Overview                           | Enabled for users to sign-in? ①   | Yes No                                                          |
| Û  | Deployment Plan                    | Enabled for users to sign int. () |                                                                 |
| Ma | nage                               | Name * 🛈                          | AliyunSSODemo                                                   |
| 11 | Properties                         | Homepage URL 🛈                    |                                                                 |
| 24 | Owners                             | Logo 🛈                            |                                                                 |
| 2, | Roles and administrators (Preview) |                                   |                                                                 |
| 24 | Users and groups                   |                                   |                                                                 |
| Э  | Single sign-on                     |                                   | Select a file                                                   |
| ٢  | Provisioning                       | User access URL ①                 | https://myapps.microsoft.com/signin/AliyunSSODemo/ef39f542-42f7 |
| 15 | Application proxy                  | Application ID (i)                | ef39f542-42f7-41c5-9180-e64321                                  |

ii. Enter the **user access URL** in the address bar of your browser and enter the username and password of u2 for the logon. You can obtain the URL from the administrator.

After the logon succeeds, you are redirected to the page that is specified by the **Relay State** parameter. If **Relay State** is invalid or not specified, you are redirected to the homepage of the Alibaba Cloud Management Console.

| C-J Alibal         | ba Cloud          | Q Se             | arch                     | Expenses      | Tickets ICP Enter  | prise Sup | port Official Site 🔄 🕻                      | 1 TR 🕐 EN 🌔    |
|--------------------|-------------------|------------------|--------------------------|---------------|--------------------|-----------|---------------------------------------------|----------------|
| /elcome,u2         |                   |                  |                          |               |                    |           | u2@example.ona                              | llyun.com      |
| Operation Dashl    | board $	imes$ Pro | duct And Service | e $	imes$ Create Page    | +             |                    |           | Security Control     Security Information M | lanagement     |
| Resource Alert (   | 0                 |                  | Safety Monitor           |               |                    | Bac       | AccessKey Managem     Member Credits        | ent<br>heck In |
| Alerts in Las<br>O | High-risk Ev<br>O | Alert Events     | Security Score<br>90/100 | Alerts<br>O   | Vulnerabiliti<br>2 | P<br>(    | My Identity u2<br>Enterprise Alias example  | RAM User       |
| ECS Instance is n  | ormal             |                  | Security Risk            | s ⑦ Authorize |                    |           | Switch Identity                             | Log Out        |

### 4.Role-based SSO 4.1. Role-based SSO by using SAML 4.1.1. Overview

If Alibaba Cloud and the identity management system of an enterprise work together to implement role-based single sign-on (SSO), Alibaba Cloud is the service provider (SP) and the identity management system is the identity provider (IdP). Role-based SSO allows the enterprise to manage users in the local IdP without the need to synchronize users from the IdP to Alibaba Cloud. In addition, employees of the enterprise can access Alibaba Cloud by using a specific RAM role.

#### Process

Role-based SSO allows employees of the enterprise to access Alibaba Cloud by logging on to the Alibaba Cloud Management Console or by using a program.

#### • Access Alibaba Cloud by logging on to the Alibaba Cloud Management Console

The following figure shows how Alice, an employee, accesses Alibaba Cloud by logging on to the Alibaba Cloud Management Console after an administrator configures role-based SSO.

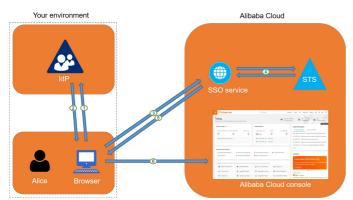

The following list describes the process:

i. Alice opens the logon page of the IdP on a browser and selects Alibaba Cloud as the required service.

In this example, the IdP is Microsoft Active Directory Federation Services (AD FS). Therefore, the logon URL is <a href="https://ADFSServiceName/adfs/ls/IdpInitiatedSignOn.aspx">https://ADFSServiceName/adfs/ls/IdpInitiatedSignOn.aspx</a> .

(?) Note Some IdPs require users to log on before users can select the SSO application that represents Alibaba Cloud.

- ii. The IdP generates a Security Assertion Markup Language (SAML) response and returns the response to the browser.
- iii. The browser redirects Alice to the SSO service page and forwards the SAML response to the SSO service.
- iv. The SSO service uses the SAML response to request an STS token from the Alibaba Cloud STS service. Then, the SSO service generates a URL that Alice can use to log on to the Alibaba Cloud Management Console by using the STS token.

**?** Note If the SAML response contains attributes that map to multiple RAM roles, Alice is prompted to first select a role.

- v. The SSO service returns the URL to the browser.
- vi. The browser redirects Alice to the URL, and Alice logs on to the Alibaba Cloud Management Console as the specified role.
- Access Alibaba Cloud by using a program

The following figure shows how Alice accesses Alibaba Cloud by using a program.

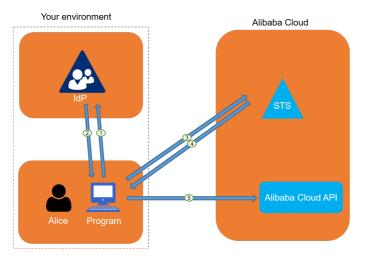

The following list describes the process:

- i. Alice initiates a logon request to the IdP by using a program.
- ii. The IdP generates a SAML response that contains the SAML assertion and returns the SAML response to the program.
- iii. The program calls the AssumeRoleWithSAML operation of the Alibaba Cloud STS service and forwards the following information:

The Alibaba Cloud Resource Name (ARN) of the IdP, the ARN of the role to be assumed, and the SAML assertion that is obtained from the IdP

- iv. The STS service verifies the SAML assertion and returns an STS token to the program.
- v. The program calls Alibaba Cloud API operations by using the STS token.

#### Configure role-based SSO

Before you can implement role-based SSO, you must establish trust between Alibaba Cloud and your IdP.

1. Configure the IdP in the Alibaba Cloud Management Console to ensure that your IdP is trusted by Alibaba Cloud.

For more information, see Configure the SAML settings of Alibaba Cloud for role-based SSO.

2. Use a program or log on to the RAM console to create RAM roles for role-based SSO and grant permissions to the RAM roles.

For more information, see Create a RAM role for a trusted IdP.

3. Configure Alibaba Cloud as a trusted SAML SP and configure SAML assertions in your IdP to ensure

that Alibaba Cloud is trusted by your IdP.

For more information, see Configure Alibaba Cloud as a trusted SP for role-based SSO.

#### Examples

The following list provides examples on how to implement role-based SSO to Alibaba Cloud from common enterprise IdPs, such as AD FS, Okta, Azure AD, and OneLogin:

- Implement role-based SSO from AD FS
- Implement role-based SSO from Okta
- Implement role-based SSO from Azure AD
- Implement role-based SSO from OneLogin to Alibaba Cloud

### 4.1.2. SAML IdP

#### 4.1.2.1. Create a SAML IdP

This topic describes how to create a Security Assertion Markup Language (SAML) identity provider (IdP). Before you implement role-based single sign-on (SSO), you must create a SAML IdP.

#### Prerequisites

The metadata file of your IdP is obtained. The metadata file is in the XML format. The metadata file contains the logon URLs, the public key that is used to verify SAML assertions, and the assertion format.

#### Procedure

- 1. Log on to the RAM console by using your Alibaba Cloud account.
- 2. In the left-side navigation pane, click SSO.
- 3. On the Role-based SSO tab, click the SAML tab and click Create IdP.
- 4. On the Create IdP page, configure IdP Name and Note.
- 5. In the **Metadata File** section, click **Upload** to upload the metadata file that is obtained from your IdP.
- 6. Click OK.

#### What's next

On the page that appears, click **Create RAM Role** to create RAM roles based on your business requirements. For more information, see **Create a RAM role for a trusted IdP**.

#### 4.1.2.2. View the basic information about a SAML IdP

This topic describes how to view the basic information about a Security Assertion Markup Language (SAML) identity provider (IdP), such as the name, type, description, and Alibaba Cloud Resource Name (ARN) of the IdP, the time when the IdP was created, and the time when the information about the IdP was updated.

#### Procedure

1. Log on to the RAM console by using your Alibaba Cloud account.

- 2. In the left-side navigation pane, click SSO.
- 3. On the **Role-based SSO** tab, click the **SAML** tab and click the IdP whose basic information you want to view.
- 4. In the Details section, view the basic information about the IdP, such as IdP Name, IdP Type, Created At, Updated At, ARN, and Remarks.

### 4.1.2.3. Modify the basic information about a SAML IdP

This topic describes how to modify the basic information about a Security Assertion Markup Language (SAML) identity provider (IdP). You can modify only the IdP description and metadata file.

#### Procedure

- 1. Log on to the RAM console by using your Alibaba Cloud account.
- 2. In the left-side navigation pane, click SSO.
- 3. On the **Role-based SSO** tab, click the **SAML** tab and click the IdP whose basic information you want to modify.
- 4. To modify the IdP description, click Edit to the right of Remarks.
- 5. To upload another metadata file, click **Replace Metadata**.

#### 4.1.2.4. Delete a SAML IdP

If you no longer need a Security Assertion Markup Language (SAML) identity provider (IdP), you can delete the SAML IdP. This topic describes how to delete a SAML IdP. After you delete a SAML IdP, rolebased single sign-on (SSO) cannot be implemented between your business system and Resource Access Management (RAM).

#### Procedure

- 1. Log on to the RAM console by using your Alibaba Cloud account.
- 2. In the left-side navigation pane, click SSO.
- 3. On the **Role-based SSO** tab, click the **SSO** tab. Then, find the SAML IdP that you want to delete and click **Delete** in the **Actions** column.
- 4. In the **Delete** message, click **OK**.

### 4.1.3. Configure the SAML settings of Alibaba Cloud for role-based SSO

This topic describes how to configure metadata for role-based single sign-on (SSO) to make sure that your identity provider (IdP) is trusted by Alibaba Cloud (service provider).

#### Prerequisites

The metadata file of your IdP is obtained. The metadata file is in the XML format. The metadata file contains the logon URLs, the public key that is used to verify SAML assertions, and the assertion format.

#### Procedure

- 1. Log on to the RAM console by using your Alibaba Cloud account.
- 2. In the left-side navigation pane, click SSO.
- 3. On the Role-based SSO tab, click the SAML tab and click Create IdP.
- 4. On the Create IdP page, configure IdP Name and Note.
- 5. In the **Metadata File** section, click **Upload** to upload the metadata file that is obtained from your IdP.
- 6. Click OK.

#### What's next

On the page that appears, click **Create RAM Role** to create RAM roles based on your business requirements. For more information, see **Create a RAM role for a trusted IdP**.

## 4.1.4. Configure Alibaba Cloud as a trusted SP for role-based SSO

This topic describes how to configure Alibaba Cloud as a trusted Security Assertion Markup Language (SAML) service provider (SP) of your identity provider (IdP) for role-based single sign-on (SSO).

#### Procedure

1. Obtain the SAML SP metadata URL of Alibaba Cloud in the Resource Access Management (RAM) console.

The SAML SP metadata URL is https://signin.alibabacloud.com/saml-role/sp-metadata.xml .

- 2. Create a SAML SP in your IdP and configure Alibaba Cloud as the relying party by using one of the following methods:
  - Use the SAML SP metadata URL of Alibaba Cloud that you copied in the Step .
  - If your IdP does not support the URL-based configuration of the relying party, download the metadata file from the URL that you copied in Step and upload the metadata file.
  - If your IdP does not allow you to upload the metadata file, configure the following parameters:
    - Entity ID : urn:alibaba:cloudcomputing:international
    - ACS URL : https://signin.alibabacloud.com/saml-role/sso
    - RelayState : This parameter is optional. If your IdP requires the RelayState parameter, set the value of the parameter to a URL. Users will be redirected to the URL after SSO succeeds. If you do not configure this parameter, users are redirected to the homepage of the Alibaba Cloud Management Console after SSO succeeds.

**Note** For security purposes, you must enter a URL that points to an Alibaba website for the RelayState parameter. For example, the domain name in the URL can be \*.aliyun.com, \*.hichina.com, \*.yunos.com, \*.taobao.com, \*.tmall.com, \*.alibabacloud.com, or \*.alipay.com.

#### What's next

After you configure Alibaba Cloud as a trusted SAML SP, you must configure SAML assertions for your IdP. For more information, see SAML response for role-based SSO.

## 4.1.5. SAML response for role-based SSO

This topic describes the syntax of a SAML response for role-based single sign-on (SSO). This topic also describes the elements of a SAML assertion in a SAML response.

#### **Background information**

During SAML 2.0-based SSO, after the identity of a user is verified, the identity provider (IdP) generates an authentication response and sends this response to Alibaba Cloud by using a browser or a program. This response contains a SAML assertion that complies with the specifications of HTTP POST binding in SAML 2.0. Alibaba Cloud uses the SAML assertion to determine the logon status and identity of the user. Therefore, the SAML assertion must contain the elements that are required by Alibaba Cloud. If the SAML assertion does not contain the required elements, SSO fails.

#### SAML response

Make sure that each SAML response that is sent by your IdP to Alibaba Cloud contains the following elements. Otherwise, SSO fails.

```
<saml2p:Response>
    <saml2:Issuer>...</saml2:Issuer>
    <saml2p:Status>
        . . .
    </saml2p:Status>
    <saml2:Assertion>
        <saml2:Issuer>...</saml2:Issuer>
        <ds:Signature>
            . . .
        </ds:Signature>
        <saml2:Subject>
            <saml2:NameID>${NameID}</saml2:NameID>
            <saml2:SubjectConfirmation>
                ...
            </saml2:SubjectConfirmation>
        </saml2:Subject>
        <saml2:Conditions>
            <saml2:AudienceRestriction>
               <saml2:Audience>${Audience}</saml2:Audience>
            </saml2:AudienceRestriction>
        </saml2:Conditions>
        <saml2:AuthnStatement>
            . . .
        </saml2:AuthnStatement>
        <saml2:AttributeStatement>
           <saml2:Attribute Name="https://www.aliyun.com/SAML-Role/Attributes/RoleSessionN</pre>
ame">
                . . .
            </saml2:Attribute>
            <saml2:Attribute Name="https://www.aliyun.com/SAML-Role/Attributes/Role">
                . . .
            </saml2:Attribute>
        </saml2:AttributeStatement>
    </saml2:Assertion>
</saml2p:Response>
```

#### Elements in a SAML assertion

#### • Common elements in SAML 2.0

| Element   | Description                                                                                                    |
|-----------|----------------------------------------------------------------------------------------------------|
| Issuer    | The value of the Issuer element must match the value of EntityID in the metadata file that you uploaded for the IdP in the Alibaba Cloud Management Console.                                                                                                    |
| Signature | The SAML assertion must be signed. The Signature element must contain information such as the signature value and signature algorithm. The signature is used to confirm that the signed SAML assertion has not been modified after the signature was generated. |

| Element    | Description                                                                                                    |
|------------|----------------------------------------------------------------------------------------------------|
| Subject    | <pre>The Subject element must contain the following sub-elements: • Only one NameID sub-element. You must specify the value of NameID based on SAML 2.0. However, Alibaba Cloud does not determine a logon identity based on the value of NameID. • Only one SubjectConfirmation sub-element that contains a Subject ConfirmationData Sub-element. The SubjectConfirmationData sub-element must contain the following attributes: • NotOnOrAfter : the validity period of a SAML assertion. • Recipient : the recipient of the SAML assertion. Alibaba Cloud checks whether it is the recipient of the SAML assertion based on the value of this attribute. Therefore, you must set this attribute to n.alibabacloud.com/saml-role/sso . The following script provides an example of the Subject element: </pre> |
| Conditions | <pre>The Conditions element must contain an AudienceRestriction sub-<br/>element. The AudienceRestriction sub-element can contain one or more Audi<br/>ence sub-elements. The value of an Audience sub-element must be ur<br/>n:alibaba:cloudcomputing:international .</pre> The following script provides an example of the Conditions element:<br><conditions><br/><audiencerestriction><br/></audiencerestriction><br/></conditions>                                                                                                    |

• Custom elements required by Alibaba Cloud

Alibaba Cloud requires that the AttributeStatement element in a SAML assertion contains the following Attribute sub-elements:

• Role attribute: an Attribute element with the Name attribute set to https://www.aliyun.c om/SAML-Role/Attributes/Role

This sub-element is required and contains one or more AttributeValue sub-elements. AttributeValue lists the roles that can be assumed by a user in your IdP. The value of the AttributeValue sub-element is a comma-delimited pair of the Alibaba Cloud Resource Name (ARN) of the role and the ARN of the IdP. You can view the ARN of the role and the ARN of the IdP in the RAM console.

- To view the ARN of the role, go to the **Roles** page and click the name of the RAM role. On the page that appears, you can view the ARN of the role in the **Basic Information** section.
- To view the ARN of the IdP, go to the SSO page. On the Role-based SSO tab, click the name of the IdP. You can view the ARN of the IdP in the IdP Information section.

**Note** If a role attribute contains multiple AttributeValue sub-elements, the user must select which role to assume when the user logs on to the Alibaba Cloud Management Console.

The following script provides an example of the Role attribute:

**Note** The value of \$account\_id is the ID of the Alibaba Cloud account that defines the RAM role and IdP.

• Role attribute: an Attribute element with the Name attribute set to https://www.aliyun.c om/SAML-Role/Attributes/RoleSessionName

This sub-element is required and contains only one AttributeValue sub-element that specifies the user information to be displayed in the RAM console and ActionTrail logs. If you want multiple users to assume the same role, specify different values of the RoleSessionName attribute for the users. Each value uniquely identifies a user. For example, you can set the value to an employee ID or email address.

The value in the AttributeValue sub-element must be 2 to 64 characters in length, and can contain only letters, digits, and the following special characters: - \_ .@ =

The following script provides an example of the RoleSessionName attribute:

```
<Attribute Name="https://www.aliyun.com/SAML-Role/Attributes/RoleSessionName">
<AttributeValue>user_id</AttributeValue>
</Attribute>
```

• SessionDuration attribute: an Attribute sub-element with the Name attribute set to https: //www.aliyun.com/SAML-Role/Attributes/SessionDuration

This element is optional and contains only one AttributeValue sub-element that specifies the maximum duration of each session. The value of this sub-element is an integer, in seconds. The value cannot exceed the maximum session duration that is specified for the Role attribute. The minimum value is 900 seconds.

The following script provides an example of the SessionDuration attribute:

```
<Attribute Name="https://www.aliyun.com/SAML-Role/Attributes/SessionDuration">
<AttributeValue>1800</AttributeValue>
</Attribute>
```

• Maximum role session duration

If you use the console to assume a role, the maximum session duration for the role is the value of the SessionDuration attribute that is specified in a SAML assertion. If the SessionNotOnOrAfter attribute of the AuthnStatement element is also specified, the maximum session duration is the smaller value between SessionDuration and SessionNotOnOrAfter. If neither SessionDuration nor SessionNotOnOrAfter is specified, the maximum session duration is the smaller value between the Maximum Session Duration parameter of the role and the Logon Session Valid For parameter. For more information, see Configure security policies for RAM users and Specify the maximum session duration for a RAM role.

If you have specified the DurationSeconds parameter when you call the AssumeRoleWithSAML operation and defined the SessionNotOnOrAfter attribute in the AuthnStatement element, the maximum session duration is the smaller value between SessionDuration and SessionNotOnOrAft er . If neither SessionDuration nor SessionNotOnOrAfter is specified, the maximum session duration is 3,600 seconds by default.

# 4.1.6. Implement role-based SSO from AD FS

This topic provides an example on how to implement role-based single sign-on (SSO) from Active Directory Federation Services (AD FS) to Alibaba Cloud. The example includes the steps that are required to configure role-based SSO on both an identity provider (IdP) and Alibaba Cloud. In the following example, AD FS is deployed on an Elastic Compute Service (ECS) instance that runs Windows Server 2012 R2.

#### Context

An enterprise uses Active Directory (AD) to manage users and AD FS to configure enterprise applications such as Alibaba Cloud. After role-based SSO is configured, an AD administrator can control user access to the resources of Alibaba Cloud accounts by user group. In this example, the enterprise has Alibaba Cloud accounts, Account 1 and Account 2, and AD user groups, Aliyun-<account-id>-ADFS-Admin and Aliyun-<account-id>-ADFS-Reader. A user named Alice belongs to these groups. The enterprise wants to implement role-based SSO from AD FS to Account 1 and Account 2.

#### ? Note

- <account-id> indicates the ID of Account 1 or Account 2. Therefore, the user Alice belongs to four user groups. The group whose name contains Admin has the Admin permission on Account 1 or Account 2. The group whose name contains Reader has the Reader permission on Account 1 or Account 2.
- The configuration of Microsoft AD described in this topic is for reference only and helps you understand the configuration procedure of SSO to Alibaba Cloud. Alibaba Cloud does not provide consultation services for the configuration of Microsoft AD.

#### Process

The following figure shows the process of role-based SSO.

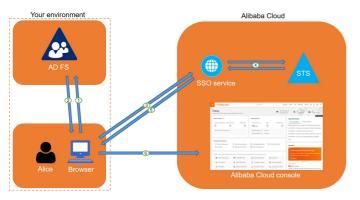

After an AD administrator completes the configurations of role-based SSO, the user Alice can log on to the Alibaba Cloud Management Console based on the process shown in the figure. For more information, see Overview.

The process shows that users can be authenticated without the need to provide Alibaba Cloud usernames or passwords during logon.

#### Step 1: Configure AD FS as a trusted Security Assertion Markup Language (SAML) IdP in Alibaba Cloud

1. Log on to the Alibaba Cloud RAM console. Create an IdP named ADFS and upload a metadata file. You can obtain the metadata file of AD FS from https://<adresult.com/https://cadFS-server>/federationmetadata/200

7-06/federationmetadata.xml .

⑦ Note <ADFS-server> indicates the domain name or IP address of your AD FS server.

For more information, see Configure the SAML settings of Alibaba Cloud for role-based SSO.

Once If the size of the metadata file exceeds the upper limit, you can delete all content in <fed:ClaimTypesRequested> and <fed:ClaimTypesOffered> .

2. Create two RAM roles named ADFS-Admin and ADFS-Reader for Account 1. When you create the RAM roles, select IdP as the type of trusted entity and ADFS as the trusted IdP. Then, attach the AdministratorAccess policy to the ADFS-Admin role and the ReadOnlyAccess policy to the ADFS-Reader role.

For more information, see Create a RAM role for a trusted IdP.

3. Repeat the preceding steps to create the same IdP and two RAM roles for Account 2. Then, attach the AdministratorAccess policy to the ADFS-Admin role and the ReadOnlyAccess policy to the ADFS-Reader role.

**Note** After you complete the configurations, Account 1 and Account 2 trust the information about user identities and roles. The information is included in Security Assertions Markup Language (SAML) requests sent from your AD FS server.

#### Step 2: Configure Alibaba Cloud as a trusted SAML SP in AD FS

In AD FS, a SAML service provider (SP) is a **relying party**. To configure Alibaba Cloud as a trusted SAML SP in AD FS, perform the following steps:

- 1. In the top navigation bar of Server Manager, choose Tools > AD FS Management.
- 2. Right-click Relying Parties and select Add Relying Party Trust.

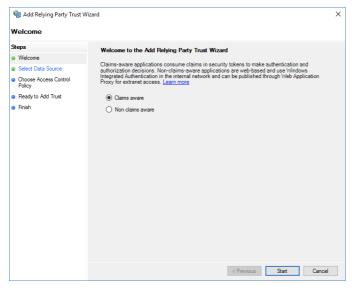

3. Configure the SAML SP metadata file of Alibaba Cloud for the relying party. You can obtain the metadata file from the following URL: <a href="https://signin.alibabacloud.com/saml-role/sp-metadata">https://signin.alibabacloud.com/saml-role/sp-metadata</a> .xml .

| 🏟 Add Relying Party Trust \                                                                               | Nizard X                                                                                                    |
|----------------------------------------------------------------------------------------------------|----------------------------------------------------------------------------------------------------|
| Select Data Source                                                                                        |                                                                                                    |
| Steps<br>Velcome<br>Select Data Source<br>Choose Access Control<br>Policy<br>Ready to Add Trust<br>Finish | Select an option that this witzard will use to obtain data about this relying party:  The proof data about the relying party published online or on a local network.  Lise this option to import the necessary data and certificates from a relying party organization that publishes ts devation metadata dates (hot name or URL):  https://signin.alibabacloud.com/saml-role/sp-metadata.xml Example: fs contess com or https://www contess com/spp  fmoot data about the relying party from a file Use this option to import the necessary data and certificates from a relying party organization that has exported is federation metadata to a file. Ensure that this file is from a rulet of source. This witzard will not validate the source of the file.  Pederation metadata file location:  Center data about the relying party manually Use this option to manually input the necessary data about this relying party organization. |
|                                                                                                    | < Previous Next > Cancel                                                                                                    |

4. Complete the wizard as prompted.

#### Step 3: Configure SAML assertion attributes for the Alibaba Cloud SP

The SAML assertion that is issued by AD FS must contain the NameID , Role , and

RoleSessionName attributes. AD FS provides these attributes by using issuance transform rules.

• NameID

Perform the following steps to set the NameID attribute in the SAML assertion to the Windows account name of a user in AD:

- i. Right-click the display name of the relying party and select Edit Claim Issuance Policy.
- ii. Click Issuance Transform Rules to add a rule.

**?** Note An issuance transform rule indicates how to transform a known user attribute and issue it as an attribute in the SAML assertion. If you want to issue the Windows account name of a user in AD as NameID, you must create an issuance transform rule.

iii. Set Claim rule template to Transform an Incoming Claim.

| Select Rule Templat  | le                                                                                                    |  |
|----------------------|----------------------------------------------------------------------------------------------------|--|
| Steps                | Select the template for the claim rule that you want to create from the following list. The description provides                                                                                                    |  |
| Choose Rule Type     | details about each claim rule template.                                                                                                    |  |
| Configure Claim Rule | Claim rule template:                                                                                                    |  |
|                      | Transform an Incoming Claim $\qquad \checkmark$                                                                                                    |  |
|                      | Claim rule template description:                                                                                                    |  |
|                      | Using the Transform an Incoming Claim rule template you can select an incoming claim, change ts claim<br>type, and optionally change its claim value. For example, you can use this rule template to create a rule<br>that will send a role claim with the atim value of an incoming group claim. You can also use this<br>rule to send a group claim with a claim value of an incoming group claim. You can also use this<br>a value of "Admins". Multiple claims with the same claim type may be emitted from this rule. Sources of<br>incoming claims vary based on the rules being edited. |  |
|                      | < Previous Next > Cancel                                                                                                    |  |

- iv. Configure the following parameters and click Finish.
  - Set Claim rule name to NameID.
  - Set Incoming claim type to Windows account name.
  - Set Outgoing claim type to Name ID.
  - Set Outgoing name ID format to Persistent Identifier.
  - Select Pass through all claim values.

| 🏟 Add Transform Claim Rule                        | Wizard                                                                                                    | ×                                                    |  |  |  |  |  |
|---------------------------------------------------|----------------------------------------------------------------------------------------------------|------------------------------------------------------|--|--|--|--|--|
| Configure Rule                                    |                                                                                                    |                                                      |  |  |  |  |  |
| Steps<br>Choose Rule Type<br>Configure Claim Rule | You can configure this rule to map an incoming claim type to an outgoing claim type. As an option, you can<br>also map an incoming claim value to an outgoing claim value. Specify the incoming claim type to map to the<br>outgoing claim type and whether the claim value should be mapped to a new claim value.<br>Claim rule name: |                                                      |  |  |  |  |  |
|                                                   | NameID Rule template: Transform an Incoming Claim                                                                                                    |                                                      |  |  |  |  |  |
|                                                   | Incoming claim type:<br>Incoming name ID format:                                                                                                    | Windows account name                                 |  |  |  |  |  |
|                                                   | Outgoing claim type:<br>Outgoing name ID format:                                                                                                    | Name ID V                                            |  |  |  |  |  |
|                                                   | Pass through all claim values                                                                                                    |                                                      |  |  |  |  |  |
|                                                   | Incoming claim value:                                                                                                    | laim value with a different outgoing claim value     |  |  |  |  |  |
|                                                   | Outgoing claim value:<br>Replace incoming e-main<br>New e-mail suffix:                                                                                                    | Browse<br>all suffix claims with a new e-mail suffix |  |  |  |  |  |
|                                                   | New e-mail sums:                                                                                                    | Example : fabrikam.com                               |  |  |  |  |  |
|                                                   |                                                                                                    | < Previous Finish Cancel                             |  |  |  |  |  |

After you complete the configurations, AD FS sends the NameID attribute in the format required by Alibaba Cloud. The following code shows an example:

```
<NameID Format="urn:oasis:names:tc:SAML:2.0:nameid-format:persistent">
YourDomain\rolessouser
</NameID>
```

• RoleSessionName

Perform the following steps to set the RoleSessionName attribute in the SAML assertion to the User Principal Name (UPN) of a user in AD:

- i. In the Issuance Transform Rules dialog box, click Add Rule.
- ii. Set Claim rule template to Send LDAP Attributes as Claims.

| Select Rule Templat<br>Steps          |                                                                                                    |
|---------------------------------------|----------------------------------------------------------------------------------------------------|
| Choose Rule Type                      | Select the template for the claim rule that you want to create from the following list. The description provides<br>details about each claim rule template.                                                                                                    |
| Choose Rule Type Configure Claim Rule | Claim rule template:                                                                                                    |
|                                       | Send LDAP Attributes as Claims                                                                                                    |
|                                       | Claim rule template description:                                                                                                    |
|                                       | Using the Send LDAP Atribute as Claims rule template you can select atributes from an LDAP Atribute<br>tore such as Active Directory to send as claims to the reying party. Mulpite atributes may be sert as<br>mulpite claims from a angle rule using this rule type. For example, you can use this rule template to create<br>a nule flat will extract attribute values for authemicizated users from the displayMame and telephoneNumber<br>Active Directory attributes and then send those values as two different outgoing claims. This rule may also<br>be used to send all of the user's group memberships. I you want to only send individual group<br>memberships, use the Send Group Membership as a Claim rule template. |
|                                       | < Previous Next > Cancel                                                                                                    |

- iii. Configure the following parameters and click Finish.
  - Set Claim rule name to RoleSessionName.
  - Set Attribute store to Active Directory.
  - Select User-Principal-Name in the LDAP Attribute column. You can also use a different option, such as Email, based on your business requirements.
  - Enter https://www.aliyun.com/SAML-Role/Attributes/RoleSessionName in the Outgoing
    Claim Type column.

| 훾 Add Transform Claim     |                                                                                                    |                                                |        |                                                     |  |
|---------------------------|----------------------------------------------------------------------------------------------------|------------------------------------------------|--------|-----------------------------------------------------|--|
| Configure Rule            |                                                                                                    |                                                |        |                                                     |  |
| Steps<br>Choose Rule Type | You can configure this rule to send the values of LDAP attributes as claims. Select an attribute store from wi<br>to extract LDAP attributes. Specify how the attributes will map to the outgoing claim types that will be issued<br>from the nule. |                                                |        |                                                     |  |
| Configure Claim Rule      |                                                                                                    | ule name:                                      |        |                                                     |  |
|                           | RoleS                                                                                                    | Role Session Name                              |        |                                                     |  |
|                           | Rule template: Send LDAP Attributes as Claims Attributes store:                                                                                                    |                                                |        |                                                     |  |
|                           | Active Directory                                                                                                    |                                                |        |                                                     |  |
|                           | Mapping of LDAP attributes to outgoing claim types:                                                                                                    |                                                |        |                                                     |  |
|                           |                                                                                                    | LDAP Attribute (Select or type to<br>add more) |        | Outgoing Claim Type (Select or type to add more)    |  |
|                           | •                                                                                                    | User-Principal-Name                            | ~      | v.aliyun.com/SAML-Role/Attributes/RoleSessionName 🗸 |  |
|                           |                                                                                                    |                                                | $\sim$ | ~                                                   |  |
|                           |                                                                                                    | -                                              |        |                                                     |  |
|                           |                                                                                                    |                                                |        | < Previous Finish Cancel                            |  |

After you complete the configurations, AD FS sends the RoleSessionName attribute in the format required by Alibaba Cloud. The following code shows an example.

| <attribute name="https://www.aliyun.com/SAML-Role/Attributes/RoleSessionName"></attribute> |
|--------------------------------------------------------------------------------------------|
| <attributevalue>rolessouser@example.com<attributevalue></attributevalue></attributevalue>  |
|                                                                                            |

• Role

Perform the following steps to configure a custom attribute and set its value to the name of an Alibaba Cloud RAM role that is associated with the AD group of a user:

- i. In the Issuance Transform Rules dialog box, click Add Rule.
- ii. Set Claim rule template to Send Claims Using a Custom Rule and click Next.

| Select Rule Templat  | le                                                                                                    |   |
|----------------------|----------------------------------------------------------------------------------------------------|---|
| Steps                | Select the template for the claim rule that you want to create from the following list. The description provides                                                                                                    | 5 |
| Choose Rule Type     | details about each claim rule template.                                                                                                    |   |
| Configure Claim Rule | Claim rule template:                                                                                                    |   |
|                      | Send Claims Using a Custom Rule $\qquad \checkmark$                                                                                                    |   |
|                      | Claim rule template description:                                                                                                    |   |
|                      | Using a cutom rule, you can create rules that can the created with a rule template. Cutom rules are<br>written in the AD FS daim rule language. Capabilities that require cutom rules include:<br>• Sending claims from an LDAP attribute store using a custom LDAP filter<br>• Sending claims from actuom attribute store using a custom LDAP filter<br>• Sending claims only when 2 or more incoming claims are present<br>• Sending claims only when a locar one incoming claims are present<br>• Sending claims only when a locar one incoming claims are present<br>• Sending claims only when a locaring claim value matches<br>• Careading claims only when a locaring claim value<br>• Creating claims for use only in later rules |   |
|                      | < Previous Next > Cancel                                                                                                    |   |

- iii. Configure the following parameters and click Finish.
  - Set Claim rule name to Get AD Groups.
  - In the Custom rule field, enter the required information. Set this parameter based on the following example:

| c:[Type =="http://schemas.microsoft.com/ws/2008/06/identity/claims/windowsaccountna               |
|---------------------------------------------------------------------------------------------------|
| <pre>me", Issuer == "AD AUTHORITY"] =&gt; add(store = "Active Directory",types = ("http://t</pre> |
| <pre>emp/variable"), query = ";tokenGroups;{0}", param =c.Value);</pre>                           |

|                                                                 | -                                                                                                    |
|-----------------------------------------------------------------|----------------------------------------------------------------------------------------------------|
| Configure Rule                                                  |                                                                                                    |
| Aceps           Occose Rule Type           Configure Claim Rule | You can configure a custom claim rule, such as a rule that requires multiple incoming claims or that extracts<br>claims from a SQL attribute store. To configure a custom rule, type one or more optional conditions and an<br>summer constraint of the second strain rule and the second straint of the second straint of |
|                                                                 | < Previous Finish Cancel                                                                                                    |

**Note** This rule is used to obtain the AD group to which the user belongs. The rule is saved in the *http://temp/variable* intermediate variable.

- iv. In the Issuance Transform Rules dialog box, click Add Rule.
- v. Repeat the preceding steps and click Finish.
  - Set Claim rule name to Role.

# In the Custom rule field, enter the required information. Set this parameter based on the following example:

c:[Type == "http://temp/variable", Value =~ "(?i)^Aliyun-([\d]+)"] => issue(Type =
"https://www.aliyun.com/SAML-Role/Attributes/Role",Value = RegExReplace(c.Value, "A
liyun-([\d]+)-(.+)", "acs:ram::\$1:role/\$2,acs:ram::\$1:saml-provider/ADFS"));

| 🏟 Add Transform Claim I                           | Rule Wizard                                                                                                    | × |
|---------------------------------------------------|----------------------------------------------------------------------------------------------------|---|
| Configure Rule                                    |                                                                                                    |   |
| Steps<br>Choose Rule Type<br>Configure Claim Rule | <pre>You can configure a custom claim rule, such as a rule that requires multiple incoming claims or that extracts<br/>claims from a SQL attribute store. To configure a custom rule.type one or more optional conditions and an<br/>issuance statement using the AD FS claim rule language.<br/>Claim rule name:<br/>Rule template: Send Claims Using a Custom Rule<br/>Custom rule:<br/>c:[Type == "http://temp/variable", Value =- "(?i)^Aliyun-([\d]+)"]<br/>; Value = RegExReplace(c.Value, "aliyun-cm(SAHL-Role/Attributes/Role",<br/>Value = RegExReplace(c.Value, "Aliyun-([\d]+)-(+)", "acs:ram::<br/>\$1:role/\$2, acs:ram::\$1:saml-provider/ADFS"));]</pre> | ~ |
|                                                   | < Previous Finish Cancel                                                                                                    |   |

**Note** If the user belongs to the Aliyun-<account-id>-ADFS-Admin or Aliyun-<account-id>-ADFS-Reader group, a SAML attribute is generated and mapped to the ADFS-Admin or ADFS-Reader role in Alibaba Cloud based on this rule.

After you complete the configurations, your IdP returns the required part of a SAML assertion to Alibaba Cloud. The following code shows an example.

#### Verify the user-based SSO configurations

Log on to the AD FS portal for SSO at <a href="https://<ADFS-server>/adfs/ls/ldpInitiatedSignOn.aspx">https://<ADFS-server>/adfs/ls/ldpInitiatedSignOn.aspx</a>. Select the Alibaba Cloud application and enter the username and password of your user.

(?) Note <ADFS-server> indicates the domain name or IP address of your AD FS server. If the URL is unavailable, run the Set-AdfsProperties -EnableIdpInitiatedSignonPage \$True command in PowerShell.

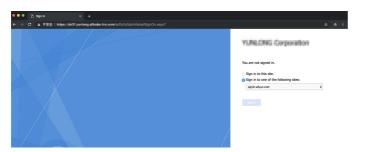

2. On the Role-based SSO page of Alibaba Cloud, select the RAM role that you want to use and click **Sign In**.

**?** Note If your user belongs to only one AD group, the user corresponds to only one RAM role in Alibaba Cloud. In this case, you can log on to the Alibaba Cloud Management Console without the need to select a RAM role.

| Role-based SSO                                                     |  |
|--------------------------------------------------------------------|--|
| Account: clou (196813227629 )                                      |  |
| O ADFS-Reader                                                      |  |
| O ADFS-Admin                                                       |  |
| Account: lima (158622887609 )                                      |  |
| O ADFS-Reader                                                      |  |
| O ADFS-Admin                                                       |  |
| Logging in and using RAM with acceptance of the Terms of Service 🗳 |  |
|                                                                    |  |

## 4.1.7. Implement role-based SSO from Okta

This topic provides an example on how to implement role-based single sign-on (SSO) from Okta to Alibaba Cloud. The example describes the end-to-end SSO process from a cloud identity provider (IdP) to Alibaba Cloud.

#### Procedure

In this example, an attribute named approle is added to the profile of an Okta application. The approle attribute is used to specify a Resource Access Management (RAM) role. The following figure shows the procedure to implement role-based SSO in Alibaba Cloud and Okta.

#### **Resource Access Management**

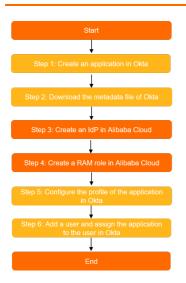

#### Step 1: Create an application that supports Security Assertion Markup Language (SAML) 2.0-based SSO in Okta

- 1. Log on to the Okta portal.
- 2. In the upper-right corner of the Okta portal, click the account name and select **Your Org** from the drop-down list.
- 3. In the left-side navigation pane, choose **Applications > Applications**.
- 4. On the Applications page, click Create App Integration.
- 5. In the Create a new app integration dialog box, select SAML 2.0 and click Next.
- 6. In the General Settings step, enter role-sso-test in the App name field and click Next.
- 7. In the Configure SAML step, configure the parameters and click Next.

| GENERAL                                             |                                                         |
|-----------------------------------------------------|---------------------------------------------------------|
| Single sign on URL 👔                                | https://signin.alibabacloud.com/saml-role/sso           |
|                                                     | ✓ Use this for Recipient URL and Destination URL        |
|                                                     | Allow this app to request other SSO URLs                |
| Audience URI (SP Entity ID) 👔                       | urn:alibaba:cloudcomputing:international                |
| Default RelayState 💿                                |                                                         |
|                                                     | lf no value is set, a blank RelayState is sent          |
| Name ID format 👔                                    | EmailAddress 🔹                                          |
| Application username 👔                              | Email                                                   |
|                                                     | Show Advanced Settings                                  |
| <ul> <li>In the Sinale sian on URL field</li> </ul> | , enter https://signin.alibabacloud.com/saml-role/sso . |

• In the Audience URI field, enter urn:alibaba:cloudcomputing:international .

• In the **Default RelayState** field, enter a URL. A user is redirected to the URL after logon.

Note For security purposes, you must enter a URL that points to an Alibaba website in the Default RelayState field. For example, the domain name in the URL can be \*.aliyun.com, \*.hichina.com, \*.yunos.com, \*.taobao.com, \*.tmall.com, \*.alibabacloud.com, or \*.alipay.com. If you leave this parameter empty, you are redirected to the homepage of the Alibaba Cloud Management Console after logon.

- Select EmailAddress from the Name ID format drop-down list.
- Select Email from the Application username drop-down list.
- 8. In the Feedback step, select an application type based on your business requirements and click Finish.

#### Step 2: Download the SAML IdP metadata file of Okta

- 1. On the Applications page, click role-sso-test. On the page that appears, click the Sign On tab.
- 2. In the **Settings** section of the Sign On tab, click **Identity Provider metadata**. On the page that appears, right-click the page and click Save As to download the metadata file.

#### Step 3: Create a SAML IdP in Alibaba Cloud

- 1. Log on to the RAM console by using your Alibaba Cloud account.
- 2. In the left-side navigation pane, click SSO.
- 3. On the Role-based SSO tab, click the SAML tab and click Create IdP.
- 4. On the Create IdP page, set IdP Name to okta-provider and configure Description.
- 5. In the **Metadata File** section, click **Upload** to upload the IdP metadata file that is obtained in Step 2: Download the SAML IdP metadata file of Okta.
- 6. Click OK.
- 7. Click Close.

#### Step 4: Create a RAM role in Alibaba Cloud

- 1. In the left-side navigation pane of the RAM console, choose Identities > Users.
- 2. On the Roles page, click Create Role.
- 3. In the Create Role panel, select IdP for Select Trusted Entity and click Next.
- 4. Set RAM Role Name to admin and enter the description of the RAM role in the Note field.
- 5. Select **SAML** for the IdP Type parameter.
- 6. Select the IdP that you created in Step 3: Create a SAML IdP in Alibaba Cloud, read the conditions, and then click **OK**.
- 7. Click Close.

#### Step 5: Configure the profile of the application in Okta

- 1. Add an attribute to the profile of the application.
  - i. In the left-side navigation pane, choose **Directory > Profile Editor**.
  - ii. Click the 🖌 Profile icon next to the profile.

- iii. Click Add Attribute. In the Add Attribute dialog box, configure the attribute parameters.
  - Select string from the Data type drop-down list.
  - In the Display name field, enter approle
     The name is displayed in the portal to represent the attribute.
  - In the Variable name field, enter approle
     The variable is used to specify the Alibaba
     Cloud RAM role. You must record the value of Variable name for subsequent use.
  - In the **Description** field, enter a description for the attribute. This parameter is optional.
  - Select Define enumerated list of values next to Enum.

(?) Note If you select Define enumerated list of values, only enumeration values of the attribute are valid. You can clear Enum to increase flexibility.

- In the Attribute members section, specify an enumeration value for the attribute. Each enumeration value must be the same as the name of a RAM role that you created in Alibaba Cloud. In this example, the values are admin and reader.
- In this example, you do not need to set Attribute Length because an enumeration value is configured for the attribute. If no enumeration values are configured for an attribute, set the attribute length.
- Select Yes next to Attribute required.
- Clear User personal next to Scope.
- iv. Click Save.
- 2. Configure the attribute.
  - i. In the left-side navigation pane, choose Applications > Applications.
  - ii. On the Applications page, click the application name role-sso-test.
  - iii. On the General tab, click Edit in the SAML Settings section.

iv. In the Attribute Statements (optional) section of the Configure SAML page, configure two statements, as shown in the following figure.

|                            | Name format<br>(optional) | Value                     |   |   |
|----------------------------|---------------------------|---------------------------|---|---|
| 1https://www.allyun.com/S. | Unspecified 🔹             | user.email                | Ŧ |   |
| 2https://www.aliyun.com/S. | Unspecified 🔻             | String.replace("acs:ram:: | Ŧ | × |

- Attribute statement 1
  - Enter https://www.aliyun.com/SAML-Role/Attributes/RoleSessionName in the Name column.
  - Select user.email from the Value drop-down list.
- Attribute statement 2
  - Enter https://www.aliyun.com/SAML-Role/Attributes/Role in the Name column.
  - Select String.replace("acs:ram::<account\_id>:role/\$approle,acs:ram::<account\_id>: saml-provider/okta-provider", "\$approle", appuser.approle) from the Value dropdown list. Replace \$approle with an enumeration value of approle . approle is the attribute that you added to the profile. okta-provider is the name of the IdP that you created in Step 3: Create a SAML IdP in Alibaba Cloud. Replace <account\_id> with the ID of your Alibaba Cloud account. Example: String.replace("acs:ram::177242285274 \*\*\*\*:role/\$approle,acs:ram::177242285274\*\*\*\*:saml-provider/okta-provider", "\$appro le", appuser.approle).

#### Step 6: Create a user and assign the application to the user in Okta

- 1. Create a user.
  - i. In the left-side navigation pane, choose **Directory > People**.
  - ii. On the page that appears, click Add Person.
  - iii. In the Add Person dialog box, enter the email address of the user in the Primary email field, configure other parameters, and then click Save. In this example, the email address is test@example.com.
  - iv. In the user list, find test@example.com and click Activate in the Status column. In the dialog box that appears, activate test@example.com as prompted.
- 2. Assign the application to the user.

You can use one of the following methods to assign the application.

- Assign the application to the user
  - a. In the left-side navigation pane, choose **Applications > Applications**.
  - b. Click the application name role-sso-test. On the Assignments tab, choose Assign > Assign to People.
  - c. In the dialog box that appears, click Assign next to the test@example.com user.
  - d. Select admin from the approle drop-down list.
  - e. Click Save and Go Back.

- f. Click Done.
- Add the user to a group and assign the application to the group
  - a. In the left-side navigation pane, choose **Directory > Groups**. On the page that appears, click **Add Group** to create a group.
  - b. Click the name of the group. On the page that appears, click **Manage People** to add the user to the group.
  - c. In the left-side navigation pane, choose **Applications > Applications**.
  - d. Click the application name role-sso-test. On the Assignments tab, choose Assign > Assign to Groups.
  - e. Click Assign next to the group.
  - f. Select admin from the approle drop-down list.
  - g. Click Save and Go Back.
  - h. Click Done.

(?) Note If the user belongs to multiple groups, only one value of the approle attribute is used. The used attribute value is the value that is specified for the group to which the user is first added. If the user is added to or removed from groups, the value of the approle attribute changes. For more information, see Okta Documentation.

#### Verify the role-based SSO configurations

- 1. In the left-side navigation pane, choose **Applications > Applications**.
- 2. On the Applications page, click the application name role-sso-test.
- 3. In the App Embed Link section of the General tab, copy the logon URL.

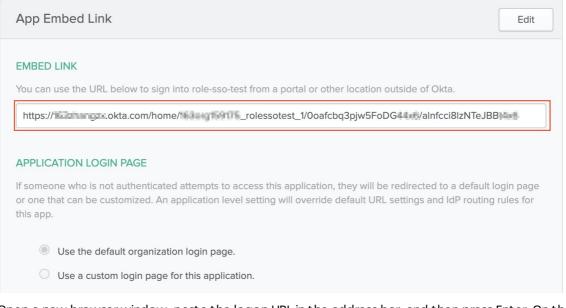

4. Open a new browser window, paste the logon URL in the address bar, and then press Enter. On the logon page, use test@example.com to log on.

The logon is successful if the following page appears: the page to which the URL specified by the Default RelayState field points or the homepage of the Alibaba Cloud Management Console.

| E C-) Alibaba Cloud                              | Q Search                                                                                                  | Expenses Tick | ets ICP | Enterprise Support Official Si | te 🖸 🖞 🏹 EN 🎯       |
|--------------------------------------------------|----------------------------------------------------------------------------------------------------|---------------|---------|--------------------------------|---------------------|
| Today,                                           |                                                                                                    |               |         |                                | ing control of the  |
| Friday, July 10, 2020, Welcome back to Aliyun Co | Friday, July 10, 2020, Welcome back to Aliyun Console.To send us feedback on the new version, click here. |               |         | My Identity admin/             |                     |
| Resource Monitor                                 | Safety Monitor                                                                                            |               |         | R Switch Identity              | Log Out<br>View All |
|                                                  |                                                                                                    |               |         | Resource Gr Resources          | Status              |

#### (Optional) Assign multiple roles to a user in Okta

If you want to assign multiple roles to a user in Okta, you must create multiple user groups in the required format and create a group attribute statement. To assign multiple roles to a user in Okta, perform the following steps:

 Create multiple groups. Each group name must follow the same format as a value of the role attribute in the SAML assertion. For example, you can set the name of a group to acs:ram::177242285274\*\*\*\*:role/admin,acs:ram::177242285274\*\*\*\*:saml-provider/okta-provider.

| Gro    | ups                                                                                                    |         |      | Help        |
|--------|----------------------------------------------------------------------------------------------------|---------|------|-------------|
| All    | Rules                                                                                                    |         |      |             |
|        |                                                                                                    |         |      |             |
| 🖧 Ad   | 1 Group                                                                                                    | Q Searc | :h   |             |
| Source | Name                                                                                                    | People  | Apps | Directories |
| 0      | acs:ram::17444101046209:role/admin.acs:ram::17644101063209:saml-provider/okta-provider<br>No description     | 1       | 0    | 0           |
| 0      | acs:ram::100040017001210:role/reader,acs:ram::1000401070602110:sami-provider/okta-provider<br>No description | 1       | 0    | 0           |
| 0      | Everyone<br>All users in your organization                                                                   | 1       | 0    | 0           |
|        |                                                                                                    |         |      |             |

- 2. Add the test@example.com user to the groups.
- 3. Delete the attribute statements of RAM roles from the **SAML Settings** section of the application. Create a group attribute statement. Make sure that the filter condition can be used to filter all the group names. For example, you can set the filter to Start with acs:ram.

4. After the configurations are complete, log on to the Alibaba Cloud Management Console as the test@example.com user. You are prompted to select a role to assume.

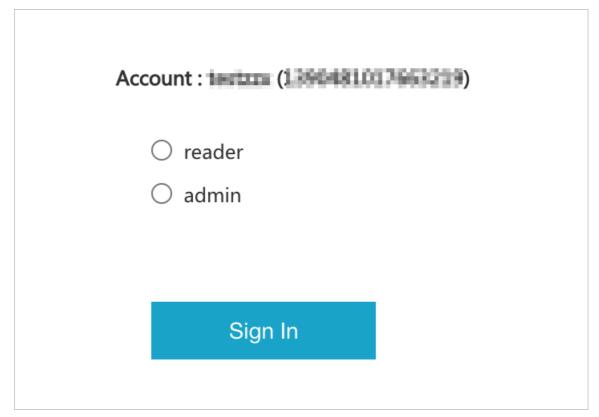

For more information about how to use Okta, see Okta Documentation.

# 4.1.8. Implement role-based SSO from Azure AD

This topic provides an example on how to implement role-based single sign-on (SSO) from Azure Active Directory (Azure AD) to Alibaba Cloud. The example includes the steps that are required to configure role-based SSO on both an identity provider (IdP) and Alibaba Cloud.

#### Context

Before you start, you must create an Alibaba Cloud account (Account 1) and an Azure AD tenant. An administrator and an organization user (u2) are added to the Azure AD tenant. The administrator is assigned the global administrative rights. You want to configure the required settings to enable the user u2 to access the resources of Account 1 by using role-based SSO.

To complete the configurations in Azure AD, you must log on to the Azure portal as an administrator that is assigned the global administrative rights. For more information about how to create and authorize users in Azure AD, see Azure AD documentation.

#### Step 1: Create an application in Azure AD

- 1. Log on to the Azure portal as the administrator.
- 2. In the upper-left corner of the AAD homepage, click the  $\equiv$  icon.
- 3. In the left-side navigation pane, choose Azure Active Directory > Enterprise applications > All applications.
- 4. On the page that appears, click **New application**.
- 5. Enter Alibaba Cloud Service (Role-based SSO) in the search box and click Alibaba Cloud Service

(Role-based SSO) in the search results.

6. In the panel that appears, enter a name for the application and click **Create**.

In this example, use the default application name Alibaba Cloud Service (Role-based SSO). You can also enter a custom name for the application.

7. In the left-side navigation pane of the Alibaba Cloud Service (Role-based SSO) page, click **Properties**. Then, copy and save the value of **Object ID** for subsequent use.

#### Step 2: Configure SSO in Azure AD

- 1. In the left-side navigation pane of the Alibaba Cloud Service (Role-based SSO) page, click Single sign-on.
- 2. In the Select a single sign-on method section, click SAML.
- 3. In the Set up Single Sign-On with SAML section, configure SSO information.
  - i. In the upper-left corner, click **Upload metadata file**, select a file, and then click **Add**.

Note You can obtain the metadata file from the following URL: https://signin.al
 ibabacloud.com/saml-role/sp-metadata.xml
 .

- ii. In the **Basic SAML Configuration** panel, configure the following parameters and click **Save**.
  - Identifier (Entity ID): Set this parameter to the value of entityID that is read from the preceding metadata file.
  - Reply URL (Assertion Consumer Service URL): Set this parameter to the value of ion that is read from the preceding metadata file.
  - **Relay State**: Set this parameter to the URL of the page that is displayed after a user logs on to the Alibaba Cloud Management Console by using role-based SSO.

(?) Note For security purposes, you must enter a URL that points to an Alibaba website for Relay State. For example, the domain name in the URL can be \*.aliyun.com, \*.hichina.com, \*.yunos.com, \*.taobao.com, \*.tmall.com, \*.alibabacloud.com, or \*.alipay.com. If you enter a URL that does not point to an Alibaba website, the configuration is invalid. If you leave this parameter empty, you are redirected to the homepage of the Alibaba Cloud Management Console.

#### iii. In the User Attributes & Claims section, click the 🖉 icon.

- iv. Click Add new claim, configure the following parameters, and then click Save.
  - Name: Enter Role .
  - Namespace: Enter https://www.aliyun.com/SAML-Role/Attributes .
  - Source: Select Attribute.
  - Source attribute: Select user.assignedroles from the drop-down list.

- v. Repeat the previous step to add another claim.
  - Name: Enter RoleSessionName .
  - Namespace: Enter https://www.aliyun.com/SAML-Role/Attributes .
  - Source: Select Attribute.
  - Source attribute: Select user.userprincipalname from the drop-down list.
- vi. In the SAML Signing Certificate section, click Download on the right of Federation Metadata XML to download the IdP metadata file.

#### Step 3: Create an IdP in Alibaba Cloud

- 1. Log on to the RAM console by using Account 1.
- 2. In the left-side navigation pane, click SSO.
- 3. On the **Role-based SSO** tab, click the **SAML** tab and click **Create IdP**.
- 4. On the **Create IdP** page, set **IdP Name** to AAD and configure **Remarks**.
- 5. In the Metadata File section, click Upload.

Note You must upload the federation metadata XML file that is downloaded in Step
 Configure SSO in Azure AD.

- 6. Click OK.
- 7. Click Close.

#### Step 4: Create a RAM role in Alibaba Cloud

- 1. In the left-side navigation pane of the RAM console, choose Identities > Roles.
- 2. On the Roles page, click Create Role.
- 3. In the Create Role panel, select IdP for Select Trusted Entity and click Next.
- 4. Set RAM Role Name to AADrole and set Note.
- 5. Select **SAML** for the IdP Type parameter.
- 6. Select AAD from the Select IdP drop-down list and click **OK**.

#### ? Note

- You can grant permissions to the RAM role based on your business requirements. For more information, see Grant permissions to a RAM role.
- After you create the IdP and the RAM role, save the Alibaba Cloud Resource Names (ARNs) of the IdP and the RAM role for subsequent use. For more information about how to obtain the ARN of a RAM role, see View the basic information about a RAM role.
- 7. Click Close.

#### Step 5: Associate the RAM role with the Azure AD user

- 1. Create a role in Azure AD.
  - i. Log on to the Azure portal as the administrator.
  - ii. In the left-side navigation pane, choose Azure Active Directory > App registrations.

- iii. Click the All applications tab, and then click Alibaba Cloud Service (Role-based SSO).
- iv. In the left-side navigation pane, click **App roles**.
- v. On the page that appears, click Create app role.
- vi. In the Create app role panel, configure the following parameters and click Apply.
  - Display name: In this example, enter Admin .
  - Allowed member types: In this example, select Both (Users/Groups + Applications).
  - Value: Enter the ARN of the RAM role and the ARN of the IdP. Separate the ARNs with commas (,). In this example, enter 25022722\*\*\*\*:saml-provider/AAD
  - **Description**: Enter a description.
  - Select Do you want to enable this app role?

Onte If you want to create multiple roles in Azure AD, repeat the preceding steps.

- 2. Assign roles to the user u2.
  - i. In the left-side navigation pane, choose Azure Active Directory > Enterprise applications > All applications.
  - ii. In the Name column, click Alibaba Cloud Service (Role-based SSO).
  - iii. In the left-side navigation pane, click Users and groups.
  - iv. On the page that appears, click Add user/group.
  - v. On the page that appears, click Users. In the Users panel, select u2 and click Select.
  - vi. Click Assign.
  - vii. View the roles that are assigned to the user u2.

| Display Name | Object Type | Role assigned |
|--------------|-------------|---------------|
| U2 u2        | User        | Admin         |

(?) Note After you select u2, the created role is assigned to the user u2. If multiple roles are created, you must assign the roles to the Azure AD user based on your business requirements.

#### Verify the configuration results

- 1. Obtain the user access URL.
  - i. Log on to the Azure portal as the administrator.
  - ii. In the left-side navigation pane, choose Azure Active Directory > Enterprise applications
     > All applications.
  - iii. In the Name column, click Alibaba Cloud Service (Role-based SSO).

iv. In the left-side navigation pane of the page that appears, click **Properties** and obtain the value of **User access URL**.

|       | Alibaba Cloud Serve               | ice (Role-based SSO)   P        | roperties                                                       |
|-------|-----------------------------------|---------------------------------|-----------------------------------------------------------------|
|       | »                                 | 🖫 Save 🗙 Discard 📋 Delete       | ♡ Got feedback?                                                 |
| Щ, O  | verview                           | Enabled for users to sign-in? ① | Yes No                                                          |
| D D   | eployment Plan                    | Name * (i)                      | Alibaba Cloud Service (Role-based SSO)                          |
| Manag | ge                                | Name * 🕕                        | Alibaba Cloud Service (Kole-based SSO)                          |
| II Pr | roperties                         | Homepage URL 🛈                  | https://www.aliyun.com                                          |
| 🎎 O   | wners                             | Logo 🛈                          |                                                                 |
| 👗 Ro  | oles and administrators (Preview) |                                 | [-]                                                             |
| 🎎 Us  | sers and groups                   |                                 |                                                                 |
| ∋ Sii | ngle sign-on                      |                                 | Select a file                                                   |
| Pr    | rovisioning                       | User access URL ①               | https://myapps.microsoft.com/signin/Alibaba%20Cloud%20Service%2 |
| 😔 Se  | elf-service                       | Application ID ①                | D                                                               |

2. After you obtain the **user access URL** from the administrator, enter the URL in a browser and use the required username and password for logon.

After the logon succeeds, you are redirected to the page that is specified by the **Relay State** parameter. If **Relay State** is invalid or not specified, you are redirected to the homepage of the Alibaba Cloud Management Console.

| 😑 🕞 Alibaba Cloud                                  | Q Search Expenses Tickets ICP E                                            | nterprise | Support Officia                     | al Site 🕞                 | ۵. ۲     | •           | EN      | 0     |
|----------------------------------------------------|----------------------------------------------------------------------------|-----------|-------------------------------------|---------------------------|----------|-------------|---------|-------|
| Welcome,aadrole                                    |                                                                            |           | 🧿 asdrole/                          | 128                       | onmicros | oft.com@ex  | ampleco | mpany |
| Operation Dashboard X Product And Service X Cre    | tte Page +                                                                 |           | My identity aad<br>Enterprise Alias | role/u2@<br>examplecompan |          | crosoft.com |         | Role  |
| Resource Alert ①                                   | Safety Monitor                                                             | Bac       | Switch                              | Identity                  |          | Log C       | ut      |       |
|                                                    | Sarcy monton                                                               | buc       | any                                 |                           |          |             |         |       |
| Alerts in Last 24 Ho High-risk Events Alert Events |                                                                            |           | ending Renewal                      | Unpaid Order              | 5        | Pending 1   | lickets |       |
| 0 0 0                                              |                                                                            | C         | )                                   | 0                         |          | 0           |         |       |
| ECS Instance is normal                             | You are not authorized to visit Server Guard. Contact the administrator to |           |                                     |                           |          |             |         |       |

# (Optional) Configure the role-based SSO between Azure AD and multiple Alibaba Cloud accounts

Assume that you have two Alibaba Cloud accounts, Account 1 and Account 2. If you want the user u2 to access the resources of both Account 1 and Account 2 by using role-based SSO after the user u2 logs on to Azure AD, perform the following operations:

1. Create an application named Alibaba Cloud Service (Role-based SSO) in Azure AD.

For more information, see Step 1: Create an application in Azure AD.

2. Configure SSO in Azure AD.

For more information, see Step 2: Configure SSO in Azure AD.

3. Create IdPs in Alibaba Cloud.

You must create the AAD IdP for both Account 1 and Account 2.

For more information, see Step 3: Create an IdP in Alibaba Cloud.

4. Create RAM roles in Alibaba Cloud.

You must create RAM roles for both Account 1 and Account 2. In this example, create two RAM roles for Account 1 and one RAM role for Account 2.

- Create the adminaad and readaad RAM roles for Account 1.
- Create the financeaad RAM role for Account 2.

For more information, see Step 4: Create a RAM role in Alibaba Cloud.

5. Associate the RAM roles with the user u2.

Create three roles in Azure AD and assign the roles to the user u2. The values of the roles are:

- acs:ram::<Account1\_ID>:role/adminaad,acs:ram::<Account1\_ID>:saml-provider/AAD
- acs:ram::<Account1\_ID>:role/readaad,acs:ram::<Account1\_ID>:saml-provider/AAD
- acs:ram::<Account2 ID>:role/financeaad,acs:ram::<Account2 ID>:saml-provider/AAD

For more information, see Step 5: Associate the RAM role with the Azure AD user.

6. Use the user u2 to access Alibaba Cloud by using role-based SSO.

You can log on to the Azure portal as the user u2 and click **Alibaba Cloud Service (Role-based SSO)** on the My apps page. Then, you must select the Alibaba Cloud account whose resources you want to access and its role as prompted in the Alibaba Cloud Management Console.

# 4.1.9. Implement role-based SSO from OneLogin to Alibaba Cloud

This topic provides an example on how to implement role-based single sign-on (SSO) from OneLogin to Alibaba Cloud. The example describes the end-to-end role-based SSO process from a cloud identity provider (IdP) to Alibaba Cloud.

#### Context

In this example, an enterprise has an Alibaba Cloud account, a OneLogin administrator account, and multiple OneLogin users. The enterprise wants the OneLogin users to use their OneLogin accounts to access Alibaba Cloud by using role-based SSO without the need to create RAM users in Alibaba Cloud.

For more information about OneLogin, see OneLogin documentation.

#### Step 1: Create an application in OneLogin

- 1. Log on to OneLogin as an administrator.
- 2. In the left side of the profile picture, click Administration to go to the Administration page.
- 3. In the top navigation bar, choose **Applications > Applications**.
- 4. In the upper-right corner of the Applications page, click Add App.
- 5. On the Find Applications page, search for SAML Test Connector (Advanced).
- 6. On the page that appears, click SAML Test Connector (Advanced). On the Add SAML Test Connector (Advanced) page, configure the parameters and click Save.

In this example, set the **Display Name** parameter to LoginToAliyun . Use the default values for other parameters.

7. On the page that appears, move the pointer over **More Actions** in the upper-right corner and select **SAML Metadata** from the drop-down list. The IdP metadata file is downloaded. Save the file to your computer.

#### Step 2: Create an IdP in the Alibaba Cloud Management Console

- 1. Log on to the RAM console by using the Alibaba Cloud account.
- 2. In the left-side navigation pane, click SSO.
- 3. On the Role-based SSO tab, click the SAML tab and click Create IdP.
- 4. On the Create IdP page, set IdP Name to OneLogin and configure Remarks.

- 5. In the **Metadata File** section, click **Upload** to upload the IdP metadata file that is obtained from Step 1: Create an application in OneLogin.
- 6. Click OK.
- 7. Click Close.

View the details of the created IdP and record the Alibaba Cloud Resource Name (ARN) of the IdP for subsequent use.

#### Step 3: Create a RAM role in the Alibaba Cloud Management Console

- 1. In the left-side navigation pane of the RAM console, choose Identities > Roles.
- 2. On the Roles page, click Create Role.
- 3. In the Create Role panel, select IdP for Select Trusted Entity and click Next.
- 4. In the Configure Role step, configure the **RAM Role Name** and **Note** parameters. For example, you can set the RAM Role Name parameter to Reader-OneLogin.
- 5. Select **SAML** for the IdP Type parameter.
- 6. Select OneLogin that you created in Step 2: Create an IdP in the Alibaba Cloud Management Console for the Select IdP parameter, read the conditions, and then click **OK**.
- 7. Click Close.

View the details of the created RAM role and record the ARN of the RAM role for subsequent use.

#### Step 4: Configure the application in OneLogin

- 1. Log on to OneLogin as an administrator.
- 2. Create a custom user attribute.
  - i. In the top navigation bar, choose Users > Users.
  - ii. On the Users page, move the pointer over More Actions in the upper-right corner and select Custom user fields from the drop-down list.
  - iii. In the upper-right corner of the Custom User Fields page, click New User Field.
  - iv. In the **New User Field** dialog box, configure the **Name** and **Shortname** parameters and click **Save**.

In this example, set the Name parameter to AligunRoles for SSO and the Short name parameter to AligunRoles .

- 3. Configure the application.
  - i. In the top navigation bar, choose **Applications > Applications**.
  - ii. On the **Applications** page, click LoginToAliyun that you created in Step 1: Create an application in OneLogin.
  - iii. In the left-side navigation pane of the page that appears, click **Configuration**.

- iv. In the **Application details** section, configure the following parameters and click **Save**.
  - **RelayState**: Enter a URL. You are redirected to the URL after logon.

Note For security purposes, you must enter a URL that points to an Alibaba website for the RelayState parameter. For example, the domain name in the URL can be \*.aliyun.com, \*.hichina.com, \*.yunos.com, \*.taobao.com, \*.tmall.com, \*.alibabacloud.com, or \*.alipay.com. If you leave this parameter empty, you are redirected to the homepage of the Alibaba Cloud Management Console after logon.

- Audience (EntityID): Enter urn:alibaba:cloudcomputing:international .
- Recipient: Enter https://signin.alibabacloud.com/saml-role/sso .
- ACS (Consumer) URL: Enter https://signin.alibabacloud.com/saml-role/sso .
- v. In the left-side navigation pane, click **Parameters**.
- vi. Click the 🕂 icon to create the first custom application attribute.
  - a. In the New Field dialog box, set the Field name parameter to https://www.aliyun.com/ SAML-Role/Attributes/Role, select Include in SAML assertion and Multi-value parameter, and then click Save.
  - b. In the Edit Field https://www.aliyun.com/SAML-Role/Attributes/Role dialog box, select Aliyun Roles for SSO (Custom) from the first drop-down list and Semicolon Delimited input (Multi-value output) from the second drop-down list in the Default if no value selected section. Then, click Save.
- vii. Click the 🕂 icon again to create the second custom application attribute.
  - a. In the New Field dialog box, set the Field name parameter to https://www.aliyun.com/ SAML-Role/Attributes/RoleSessionName, select Include in SAML assertion, and then click Save.
  - b. In the Edit Field https://www.aliyun.com/SAML-Role/Attributes/RoleSessionName dialog box, select Email from the drop-down list in the Value section and click Save.

Note You can also select another value such as Username or userPrincipalName from the drop-down list in the Value section based on your business requirements.

viii. In the upper-right corner of the page, click **Save**.

# Step 5: Create a user in OneLogin and assign the application to the user

- 1. Log on to OneLogin as an administrator.
- 2. In the top navigation bar, choose Users > Users.
- 3. Create a user.

**Note** If you have a OneLogin user, skip this step.

- i. In the upper-right corner of the Users page, click New User.
- ii. On the **New User** page, configure the parameters. For example, set the **First name** parameter to Jack, the **Last name** parameter to Lee, the **Username** parameter to jacklee, the **Email** parameter to jacklee@example.com, and then click **Save User**.
- iii. On the page that appears, move the pointer over **More Actions** in the upper-right corner and select **Change Password** from the drop-down list. Configure a password for the user and click **Update**.

The user can log on to OneLogin by using the password.

4. In the **Custom Fields** section of the page that appears, configure the **Aliyun Roles for SSO** parameter.

The value of the Aliyun Roles for SSO parameter consists of the ARN of the RAM role and the ARN of the IdP. The ARNs are separated by commas (,). The value must be in the acs:ram::<account\_id>:role/RoleName, acs:ram::<account\_id>:saml-provider/ProviderName format. The ARN of the RAM role is obtained from Step 3: Create a RAM role in the Alibaba Cloud Management Console, the ARN of the IdP is obtained from Step 2: Create an IdP in the Alibaba Cloud Management Console, and <account\_id> is the ID of the Alibaba Cloud account.

**Note** If a user corresponds to multiple RAM roles, you can configure more than one value. The values are separated by semicolons (;). For example, you can set acs:ram::1250221 44354\*\*\*\*:role/reader-onelogin, acs:ram::125022144354\*\*\*\*:saml-provider/OneLogin; acs:ram::125022144354\*\*\*\*:saml-provider/OneLogin; acs:ram::125022144354\*\*\*\*:saml-provide r/OneLogin; acs:ram::158622887609\*\*\*\*:role/finance, acs:ram::158622887609\*\*\*\*:saml-provide der/OneLogin2 for the Aliyun Roles for SSO parameter.

- 5. Assign the application to the user.
  - i. On the Applications page, click the 🕂 icon.
  - ii. Select LoginToAliyun created in Step 1: Create an application in OneLogin and click Continue.
  - iii. In the dialog box that appears, click Save.
- 6. In the upper-right corner of the Users page, click Save User.
- 7. Repeat to to configure the **Aliyun Roles for SSO** parameter for other users of the enterprise and assign LoginToAliyun to the users.

#### Step 6: Test role-based SSO

- 1. Log on to OneLogin by using the user jacklee that is created in Step 5: Create a user in OneLogin and assign the application to the user.
- 2. Click LoginToAliyun.

The logon succeeds if one of the following pages appear: the page to which the URL entered for the **RelayState** parameter points and the homepage of the Alibaba Cloud Management Console.

(?) Note If you configure more than one value for the Aliyun Roles for SSO parameter in Step 5: Create a user in OneLogin and assign the application to the user, you must select a specific RAM role before you can access Alibaba Cloud.

# 4.2. Role-based SSO by using OIDC

# 4.2.1. Overview of OIDC-based SSO

OpenID Connect (OIDC) is an authentication protocol that is developed based on OAuth 2.0. Alibaba Cloud Resource Access Management (RAM) supports OIDC-based single sign-on (SSO).

#### Terms

| Term             | Description                                                                                                    |
|------------------|----------------------------------------------------------------------------------------------------|
| OIDC             | An authentication protocol that is developed based on Open Authorization<br>(OAuth) 2.0. For more information, see OIDC and OAuth 2.0. OAuth is an<br>authorization protocol. OIDC adds an identity layer to extend OAuth. This way,<br>OIDC can use OAuth for authorization. OIDC also allows clients to verify the<br>identities of users and use an HTTP RESTful API to obtain basic information<br>about the users.                                                                                                    |
| OIDC token       | An identity token that is issued by OIDC to an application. An OIDC token is an identity token that indicates a logon user. An OIDC token can be used to obtain the basic information about a logon user.                                                                                                    |
| STS token        | A temporary identity credential that is provided by Alibaba Cloud Security Token<br>Service (STS). STS allows you to manage temporary credentials for your Alibaba<br>Cloud resources. You can configure a validity period and specify access<br>permissions for an STS token. For more information about STS, see What is STS?                                                                                                    |
| URL of an issuer | The URL of an issuer that is provided by an external IdP. The URL is indicated by<br>the iss field in an OIDC token. The URL of the issuer must start with https<br>and be in the valid URL format. The URL cannot contain query parameters that<br>follow a question mark (?) or logon information that is identified by at signs<br>(?). The URL cannot be a fragment URL that contains number signs<br>(?).                                                                                                    |
| fingerprint      | The fingerprint that is generated based on the HTTPS certificate of an external IdP. You can use a fingerprint to prevent the URL of the issuer from being hijacked or tampered with. Alibaba Cloud calculates the fingerprint. We recommend that you calculate the fingerprint on your computer. For example, you can use OpenSSL to calculate the fingerprint. Then, you can compare the calculation result with the calculation result provided by Alibaba Cloud. For more information about OpenSSL, visit the official website of OpenSSL. If the calculation results are different, the URL of the issuer may have been attacked. Make sure that you enter a valid fingerprint. |
| client ID        | An ID that is generated for an application when you register the application in an external IdP. When you apply for an OIDC token from an external IdP, you must use a client ID. The client ID is specified in the aud field of the OIDC token that is issued. When you create an OIDC IdP, you must configure the client ID. If you want to use the OIDC token to obtain an STS token, Alibaba Cloud checks whether the client ID that is included in the aud field is the same as the client ID that you configured in the OIDC IdP. You can assume a RAM role only when the client IDs are the same.                                                                              |

#### Scenarios

If applications of enterprises use fixed AccessKey pairs to frequently access Alibaba Cloud resources and the enterprises lacks security protection measures, potential risks may arise due to AccessKey pair leaks. To resolve this issue, the enterprises register applications in self-managed OIDC IdPs or third-party OIDC IdPs, such as Google G Suite and Okta. This way, the OIDC IdPs can generate OIDC tokens for the applications. Then, the applications can use the OIDC tokens to obtain STS tokens to access Alibaba Cloud resources in a secure manner.

In addition, individual developers or employees of small and medium-sized enterprises are allowed to log on to the Alibaba Cloud Management Console by using the identities that are registered in websites, such as social networking websites. If the websites support OIDC tokens, the individual developers or employees can use RAM to implement OIDC-based SSO.

#### Process

OIDC-based SSO flowchart

- 1. Register an application in an external IdP and obtain the client ID of the application.
- 2. In the RAM console, create an OIDC IdP and configure a trust relationship between Alibaba Cloud and the external IdP.

For more information, see Create an OIDC IdP.

3. In the RAM console, create a RAM role whose trusted entity is an OIDC IdP and grant permissions to the RAM role.

For more information, see Create a RAM role for an OIDC IdP and Grant permissions to a RAM role.

4. Apply for an OIDC token from the external IdP.

For more information, see the documentation of the external IdP.

5. Use the OIDC token to obtain an STS token.

For more information, see AssumeRoleWithOIDC.

6. Use the STS token to access Alibaba Cloud resources.

#### Configuration example

Implement OIDC-based SSO from Okta

#### Limits

| ltem                                                                        | Upper limit |
|-----------------------------------------------------------------------------|-------------|
| The number of OIDC IdPs that can be created within an Alibaba Cloud account | 100         |
| The number of client IDs that can be added to an OIDC IdP                   | 20          |
| The number of fingerprints that can be added to an OIDC IdP                 | 5           |

## 4.2.2. Manage an OIDC IdP

This topic describes how to manage an OpenID Connect (OIDC) identity provider (IdP). Before you implement OIDC-based single sign-on (SSO), you must create an OIDC IdP.

#### Create an OIDC IdP

- 1. Log on to the RAM console by using your Alibaba Cloud account.
- 2. In the left-side navigation pane, click SSO.
- 3. On the Role-based SSO tab, click the OIDC tab. Then, click Create IdP.
- 4. On the Create IdP page, configure the following parameters.

| Parameter   | Description                                                                                                    |
|-------------|----------------------------------------------------------------------------------------------------|
| ldP Name    | The name must be unique within an Alibaba Cloud account.                                                                                                    |
| IdP URL     | The URL of the issuer that is provided by an external IdP. The URL of the issuer must start with <a href="https">https</a> and be in the valid URL format. The URL cannot contain query parameters that follow a question mark (?) or logon information that is identified by at signs (?). The URL cannot be a fragment URL that contains number signs (?).                                                                                                    |
| Fingerprint | The fingerprint that is generated based on the HTTPS certificate of<br>an external IdP. You can use a fingerprint to prevent the URL of the<br>issuer from being hijacked or tampered with. Alibaba Cloud<br>calculates the fingerprint. We recommend that you calculate the<br>fingerprint on your computer. For example, you can use OpenSSL to<br>calculate the fingerprint. Then, you can compare the calculation<br>result with the calculation result provided by Alibaba Cloud. For<br>more information about OpenSSL, visit the official website of<br><b>OpenSSL</b> . If the calculation results are different, the URL of the<br>issuer may have been attacked. Make sure that you enter a valid<br>fingerprint.                                   |
| Client ID   | The ID that is generated for an application when you register the application in the external IdP. When you apply for an OIDC token from an external IdP, you must use the client ID. The client ID is specified in the aud field of the OIDC token that is issued. When you create an OIDC IdP, you must configure the client ID. If you want to use the OIDC token to obtain an STS token, Alibaba Cloud checks whether the client ID that is included in the aud field is the same as the client ID that you configured in the OIDC IdP. You can assume a RAM role only when the client IDs are the same. If multiple clients need to access Alibaba Cloud resources, you can configure multiple client IDs. You can configure a maximum of 20 client IDs. |
| Remarks     | The description of the OIDC IdP.                                                                                                    |

#### 5. Click OK.

#### View the information about an OIDC IdP

1. Log on to the RAM console by using your Alibaba Cloud account.

- 2. In the left-side navigation pane, click SSO.
- 3. On the **Role-based SSO** tab, click the **OIDC** tab. Then, click the name of the OIDC IdP whose information that you want to view.
- 4. In the Details section of the page that appears, view IdP Name, IdP Type, Created At, Updated At, Remarks, ARN, and URL.

#### Modify the information about an OIDC IdP

- 1. Log on to the RAM console by using your Alibaba Cloud account.
- 2. In the left-side navigation pane, click SSO.
- 3. On the **Role-based SSO** tab, click the **OIDC** tab. Then, click the name of the OIDC IdP whose information that you want to view.
- 4. In the **Details** section of the page that appears, click **Edit** to the right of **Remarks** to modify the description of the OIDC IdP.
- 5. In the Client ID section, click Add or Delete to add or remove a client ID.

(?) Note You can add a maximum of 20 client IDs. You must retain at least one client ID.

6. In the Fingerprint section, click Add or Delete to add or delete a fingerprint.

(?) Note You can add a maximum of five client IDs. You must retain at least one fingerprint.

#### Delete an OIDC IdP

- 1. Log on to the RAM console by using your Alibaba Cloud account.
- 2. In the left-side navigation pane, click SSO.
- 3. On the **Role-based SSO** tab, click the **OIDC** tab. Then, find the OIDC IdP that you want to delete and click **Delete** in the **Actions** column.
- 4. In the **Delete** message, click **OK**.

### 4.2.3. Implement OIDC-based SSO from Okta

This topic provides an example on how to implement OpenID Connect (OIDC)-based single sign-on (SSO) from Okta to Alibaba Cloud. Then, applications that are registered in Okta can access Alibaba Cloud resources by using Security Token Service (STS) tokens in a secure manner.

#### Prerequisites

An OIDC application is registered in Okta. The URL of the issuer and the client ID of the application are obtained. The following data is used in this example:

- The URL of the issuer is https://dev-xxxxxx.okta.com.
- The client ID is 00a294vi1vJoClev\*\*\*\*.

#### Step 1: Create an OIDC identity provider (IdP) in Alibaba Cloud

In this step, an OIDC IdP named TestOidcProvider is created. The URL of the issuer is https://dev-xxxxx.okta.com and the client ID is 00a294vi1vJoClev\*\*\*\* .

1. Log on to the RAM console by using your Alibaba Cloud account.

- 2. In the left-side navigation pane, click SSO.
- 3. On the Role-based SSO tab, click the OIDC tab. Then, click Create IdP.
- 4. On the Create IdP page, configure the following parameters.

| Parameter   | Description                                                                                                    |  |  |
|-------------|----------------------------------------------------------------------------------------------------|--|--|
| IdP Name    | The name must be unique within an Alibaba Cloud account.                                                                                                    |  |  |
| IdP URL     | The URL of the issuer that is provided by an external IdP. The URL of the issuer must start with <a href="https">https</a> and be in the valid URL format. The URL cannot contain query parameters that follow a question mark (?) or logon information that is identified by at signs (?). The URL cannot be a fragment URL that contains number signs (#).                                                                                                    |  |  |
| Fingerprint | The fingerprint that is generated based on the HTTPS certificate of<br>an external IdP. You can use a fingerprint to prevent the URL of the<br>issuer from being hijacked or tampered with. Alibaba Cloud<br>calculates the fingerprint. We recommend that you calculate the<br>fingerprint on your computer. For example, you can use OpenSSL to<br>calculate the fingerprint. Then, you can compare the calculation<br>result with the calculation result provided by Alibaba Cloud. For<br>more information about OpenSSL, visit the official website of<br><b>OpenSSL</b> . If the calculation results are different, the URL of the<br>issuer may have been attacked. Make sure that you enter a valid<br>fingerprint.                                      |  |  |
| Client ID   | The ID that is generated for an application when you register the application in the external IdP. When you apply for an OIDC token from an external IdP, you must use the client ID. The client ID is specified in the aud field of the OIDC token that is issued. When you create an OIDC IdP, you must configure the client ID. If you want to use the OIDC token to obtain an STS token, Alibaba Cloud checks whether the client ID that is included in the aud field is the same as the client ID that you configured in the OIDC IdP. You can assume a RAM role only when the client IDs are the same.<br>If multiple clients need to access Alibaba Cloud resources, you can configure multiple client IDs. You can configure a maximum of 20 client IDs. |  |  |
| Remarks     | The description of the OIDC IdP.                                                                                                    |  |  |

5. Click OK.

#### Step 2: Create a RAM role for the OIDC IdP in Alibaba Cloud

In this step, a RAM role named testoid is created and the TestOidcProvider OIDC IdP that you created in Step 1 is selected.

- 1. Log on to the RAM console by using your Alibaba Cloud account.
- 2. In the left-side navigation pane, choose **Identities > Roles**.

- 3. On the Roles page, click Create Role.
- 4. In the Create Role panel, select IdP for Select Trusted Entity and click Next.
- 5. Specify the RAM Role Name and Note parameters.
- 6. Select **OIDC** for IdP Type.
- Select a trusted IdP, specify the conditions in the Conditions section, and then click OK. The following table describes the supported conditions.

| Condition key | Description                                                                                                    | Required | Example                         |
|---------------|----------------------------------------------------------------------------------------------------|----------|---------------------------------|
| oidc:iss      | The issuer. You can assume the RAM<br>role only if the iss field of the OIDC<br>token that you want to use to assume<br>the RAM role meets this condition.<br>The conditional operator must be<br>StringEquals. The value must be the<br>URL of the issuer that you specify for<br>the selected OIDC IdP. You can specify<br>this condition to ensure that you can<br>use the OIDC token to assume the RAM<br>role only if the OIDC token is issued by<br>a trusted IdP.                             | Yes      | https://dev-<br>xxxxxx.okta.com |
| oidc: aud     | The audience. You can assume the RAM<br>role only if the aud field of the OIDC<br>token that you want to use to assume<br>the RAM role meets this condition.<br>The conditional operator must be<br>StringEquals. The value can be one or<br>more client IDs that you specify for the<br>selected OIDC IdP. You can specify this<br>condition to ensure that you can use<br>the OIDC token to assume the RAM role<br>only if the OIDC token is generated by<br>using the client ID that you specify. | Yes      | 0oa294vi1vJoClev<br>****        |
| oidc:sub      | The subject. You can assume the RAM<br>role only if the sub field of the OIDC<br>token that you want to use to assume<br>the RAM role meets this condition.<br>The conditional operator can be a<br>string of all types. The value can be up<br>to 10 subjects. You can specify this<br>condition to further limit the identity<br>that you can use to assume the RAM<br>role. You can also leave this condition<br>unspecified.                                                                     | No       | 00u294e3mzNXt<br>4Hi****        |

#### 8. Click Close.

#### Step 3: Grant permissions to the RAM role

You can grant permissions to the RAM role named testoidc that you created in Step 2 to access Alibaba Cloud resources based on your business requirements.

#### Step 4: Issue an OIDC token in Okta

You cannot log on to the Alibaba Cloud Management Console by using OIDC. Therefore, you must implement OIDC-based SSO by using programmatic access. To obtain an OIDC token, you must complete authorization by using Open Authorization (OAuth). Therefore, you must use OAuth 2.0 to obtain an OIDC token from an OIDC IdP such as Okta. OAuth supports a variety of flows, such as the authorization code flow. For more information, see Authorization Code Flow. However, the authorization code flow is complex. In the following sections, the implicit flow is used to describe how to obtain an OIDC token and implement SSO. Some operations in the implicit flow are not described in this topic. For more information about the implicit flow, see Implicit Flow.

1. Build a web application to receive an OIDC token that is issued by Okta.

In this example, a simple web application that is built by using Java Spring Boot and Thymeleaf is used. The web application is deployed on your computer and is accessible over port 8080, and the localhost is resolved to 127.0.0.1. Therefore, you can enter localhost:8080 in a browser on your computer to access the web application. The following sample code is provided:

• Sample code for a static page

OAuth 2.0 requires that the callback information that Okta sends to the web application is passed in the fragment component of the callback URL. You can create a web page and obtain the OIDC token from the fragment component. In this example, a simple static page is created. Then, you can transparently pass the fragment component. The complete URL of this page is http://localhost:8080/accessTokenCallback , which is also the callback URL redirect\_uri configured for the application in Okta.

• Sample code for a class

A class is created as the controller of the static page.

```
package com.aliyun.oauthtest;
import org.springframework.stereotype.Controller;
import org.springframework.web.bind.annotation.RequestMapping;
@Controller
public class CallbackController {
    @RequestMapping("accessTokenCallback")
    public String callback() {
        return "accessTokenCallback";
    }
}
```

#### 2. Log on to Okta and apply for an OIDC token from Okta.

You must log on to Okta. Then, you can construct and access the URL https://dev-xxxxx.okta.c om/oauth2/v1/authorize?client\_id=0oa294vi1vJoClev\*\*\*\*&scope=openid&response\_type=token%20i d\_token&state=testState&nonce=a\_unique\_nonce\_1&redirect\_uri=http%3A%2F%2Flocalhost%3A8080% 2FaccessTokenCallback by using the web application that is built in Step 1.

The following list describes the parameters in the URL:

- client\_id : Set this parameter to the client ID of the OIDC application that is registered in Okta.
- scope : Set this parameter to openid .
- response\_type : Set this parameter to token id\_token in the implicit flow.
- state : specifies the current status of the OIDC application. You can configure this parameter based on your business requirements.
- nonce : This parameter is used to prevent replay attacks. You can configure this parameter based on your business requirements.
- redirect\_uri : Set this parameter to the callback URL that is used to receive access\_token
   or id\_token . In this example, set this parameter to the URL of the web application that you created in Substep 1.

In this example, you have logged on to Okta. Therefore, the system redirects you to the callback URL based on the specified redirect\_uri. The value of id\_token in the following URL is the OIDC token.

```
HTTP/1.1 302 Found
Location: http://localhost:8080/accessTokenCallback#id_token=eyJraWQiOiJ6OUV0e****&acc
ess_token=eyJraWQiOiJseEQ3R***&token_type=Bearer&expires_in=3600&scope=openid&state=te
stState
```

3. Parse the OIDC token.

You can parse the results that you obtained in Substep 2 and query the details about header and payload .

Sample request:

```
package com.aliyun.oauthtest;
import java.util.Base64;
import java.util.Base64.Decoder;
import java.util.HashMap;
import java.util.Map;
import java.util.TreeMap;
import com.alibaba.fastjson.JSON;
import com.alibaba.fastjson.JSONObject;
import org.springframework.web.bind.annotation.RequestMapping;
import org.springframework.web.bind.annotation.RequestMethod;
import org.springframework.web.bind.annotation.ReguestParam;
import org.springframework.web.bind.annotation.RestController;
@RestController
public class ClientAppController {
   @RequestMapping(value = "/receiveAccessToken", method = {RequestMethod.POST, Reques
tMethod.GET},
            produces = "application/json")
   public Map<String, Object> receiveAccessToken(@RequestParam("access token") String
accessToken,
                                                  @RequestParam("id token") String idTo
ken,
                                                   @RequestParam("token_type") String to
kenType,
                                                   @RequestParam("expires in") Long expi
reTime,
                                                   @RequestParam("scope") String scope,
                                                  @RequestParam("state") String state)
    {
        Map<String, Object> result = new TreeMap<>();
       result.put("access token", accessToken);
       result.put("id token", idToken);
        result.put("token_type", tokenType);
        result.put("expires_in", "" + expireTime);
        result.put("scope", scope);
        result.put("state", state);
        String[] jwt = idToken.split("\\.");
        Decoder decoder = Base64.getDecoder();
        result.put(" id token jwt header", JSON.parse(new String(decoder.decode(jwt[0])
)));
       result.put(" id token jwt payload", JSON.parse(new String(decoder.decode(jwt[1]
))));
       result.put(" id token jwt signature", jwt[2]);
        return result;
    }
}
```

Sample response:

```
{
   " id token jwt header": {
       "kid": "z9EtyT345d-JLIJo2-5ySDO27LG4FPeOotbwJPT****",
       "alg": "RS256"
   },
   " id token jwt payload": {
       "at hash": "KKsdN3prZWTvBEMn-g****",
       "sub": "00u294e3mzNXt4Hi****",
       "aud": "0oa294vi1vJoClev****",
       "ver": 1,
       "idp": "0oa294iehxjUCZIO****",
       "amr": [
            "pwd"
       ],
       "auth time": 1636373097,
       "iss": "https://dev-xxxxx.okta.com",
       "exp": 1636377759,
       "iat": 1636374159,
       "nonce": "a unique nonce 1",
       "jti": "ID.lmSU5AD2iKLCVu6 KLMIr52dpCprncxW38v-NCA****"
   },
   "id token jwt signature": "ZEJEGIv4Zoau63****",
   "access token": "eyJraWQiOiJseEQ3R****",
   "expires_in": "3600",
   "id token": "eyJraWQiOiJ60UV0e****",
   "scope": "openid",
   "state": "testState",
   "token_type": "Bearer"
}
```

#### Step 5: Use the OIDC token to obtain an STS token

To obtain an STS token, call the AssumeRoleWithOIDC operation. In the request, specify the unparsed OIDC token that you obtained in Step 4.

Sample request:

```
public static void main(String[] args)
{
   IAcsClient client = initialization();
   String jwtToken = "eyJraWQiOiJ60UV0e****"; //The unparsed OIDC token that you obtained
from Okta. The token is the value of id token.
   AssumeRoleWithOIDCRequest request = new AssumeRoleWithOIDCRequest();
   request.setDurationSeconds(3600L);
   request.setOIDCProviderArn("acs:ram::113511544585****:oidc-provider/TestOidcProvider");
   request.setOIDCToken(jwtToken);
   request.setRoleArn("acs:ram::113511544585****:role/testoidc");
   request.setRoleSessionName("TestOidcAssumedRoleSession");
    try
   {
       AssumeRoleWithOIDCResponse resp = client.getAcsResponse(request);
       System.out.println("success requestId: " + resp.getRequestId());
        System.out.println("success assume role arn: " + resp.getAssumedRoleUser().getArn()
);
       System.out.println("success sts credential accessKey id: " + resp.getCredentials().
getAccessKeyId());
        System.out.println("success sts credential accessKey secret: " + resp.getCredential
s().getAccessKeySecret());
       System.out.println("success resp: " + JSON.toJSONString(resp));
   }
   catch(ClientException | SystemException e)
   {
       e.printStackTrace();
   }
}
```

#### Sample response:

```
success requestId: 3D57EAD2-8723-1F26-B69C-F8707D8B565D
success assume role arn: acs:ram::113511544585****:role/testoidc/TestOidcAssumedRoleSession
success sts credential accessKey id: STS.NUgYrLnoC37mZZCNnAbez****
success sts credential accessKey secret: CVwjCkNzTMupZ8NbTCxCBRq3K16jtcWFTJAyBEv2****
success resp:
{
    "AssumedRoleUser":
    {
        "Arn": "acs:ram::113511544585****:role/testoidc/TestOidcAssumedRoleSession",
       "AssumedRoleId": "33157794895460****:TestOidcAssumedRoleSession"
    },
    "Credentials":
    {
        "AccessKeyId": "STS.NUgYrLnoC37mZZCNnAbez****",
        "AccessKeySecret": "CVwjCkNzTMupZ8NbTCxCBRq3K16jtcWFTJAyBEv2****",
        "Expiration": "2021-10-20T04:27:09Z",
        "SecurityToken": "CAIShwJ1q6Ft5B2yfSjIr****"
    },
    "OIDCTokenInfo":
    {
        "ClientIds": "Ooa294vi1vJoClev****",
        "Issuer": "https://dev-xxxxx.okta.com",
        "Subject": "00u294e3mzNXt4Hi****"
    },
    "RequestId": "3D57EAD2-8723-1F26-B69C-F8707D8B565D"
}
```

The information in Credentials is the information about the STS token.

#### Step 6: Use the STS token to access Alibaba Cloud resources

Use the STS token that you obtained from Step 5 to access the Alibaba Cloud resources on which you have permissions.